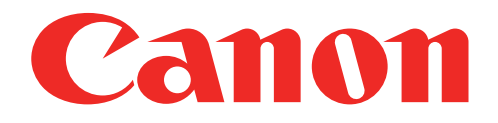

## Miniatúrna tlačiareň fotografií Používateľská príručka

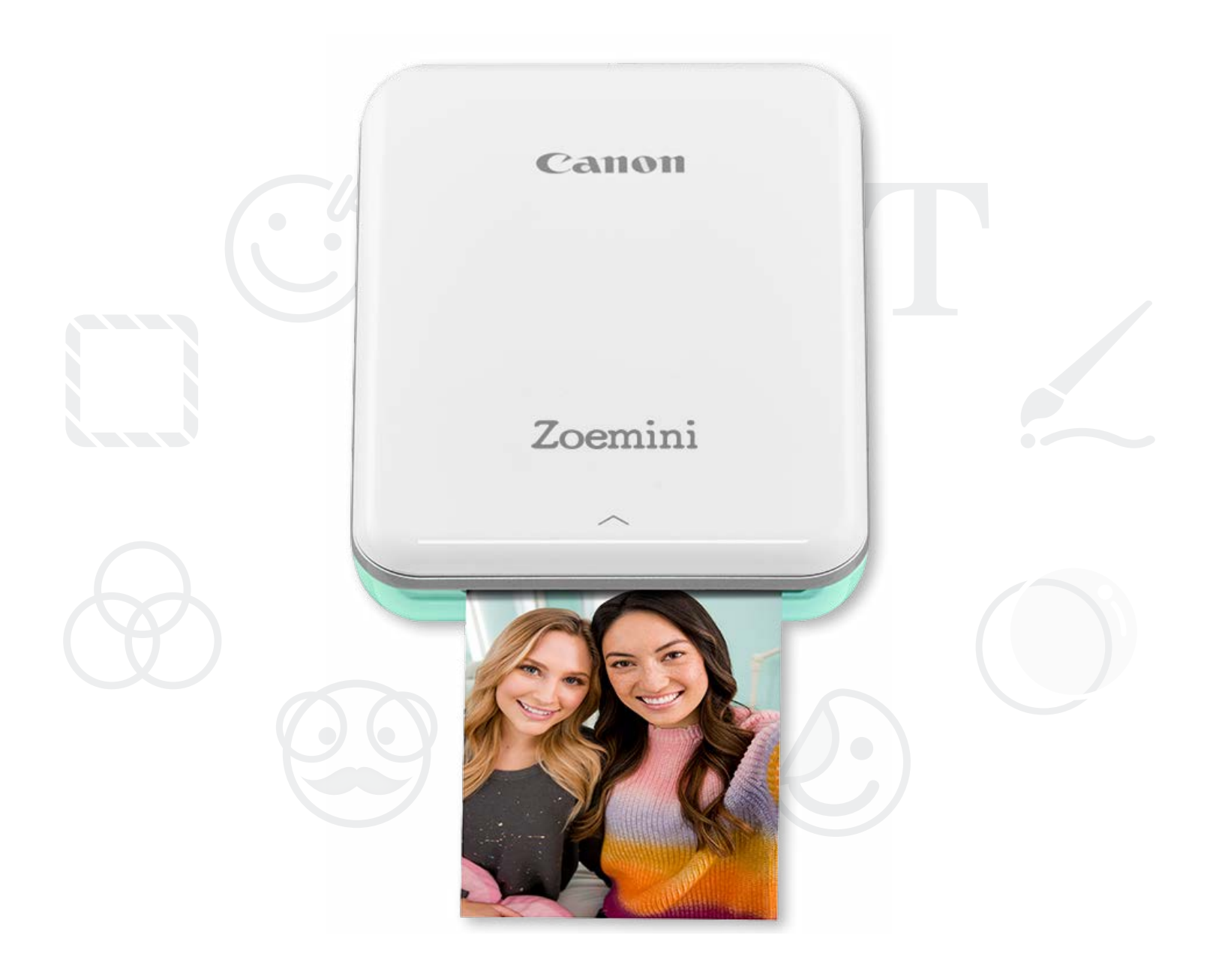

# Zoemini

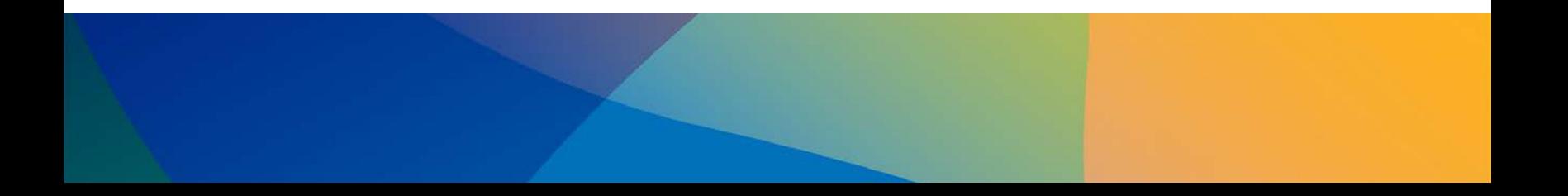

### BEZPEČNOSTNÉ INFORMÁCIE

### PREHĽAD TLAČIARNE

### NASTAVENIE TLAČIARNE

A) Nabíjanie tlačiarne B) Zapnutie C) Vkladanie papiera

# INŠTALÁCIA APLIKÁCIE

### PÁROVANIE ZARIADENIA A TLAČIARNE

### POUŽÍVATEĽSKÉ ROZHRANIE

Domovská obrazovka/Hlavná ponuka Režim fotoaparátu Galéria fotografií Tlač fotografií Úprava fotografií Používanie funkcie Tlač dlaždíc Používanie funkcie Tlač koláže Zdieľanie fotografií Ukladanie fotografií Odosielanie do aplikácie Mini Print

## TECHNICKÉ PARAMETRE

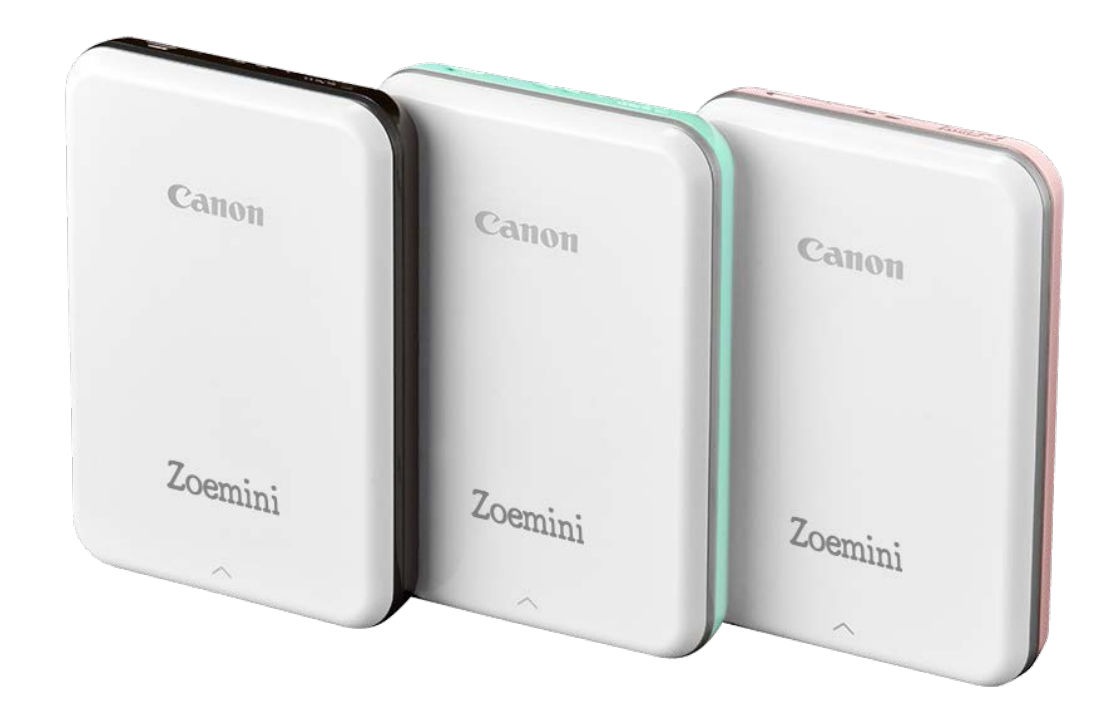

### OBSAH

# BEZPEČNOSTNÉ INFORMÁCIE

#### PREČÍTAJTE SI PRED POUŽÍVANÍM

Skôr ako začnete používať tlačiareň, prečítajte si nasledujúce pokyny a bezpečnostné opatrenia.

Regulačné a ďalšie bezpečnostné informácie nájdete v hárku s regulačnými a bezpečnostnými informáciami, ktorý je súčasťou balenia tlačiarne.

#### INFORMÁCIE O SYMBOLOCH

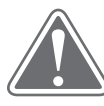

### UPOZORNENIE (!) POZNÁMKA

Označuje informácie, ktorých nedodržaním môže dôjsť k náhodnému zraneniu spôsobenému nesprávnym používaním zariadenia. V záujme bezpečnej prevádzky ich musíte dodržiavať.

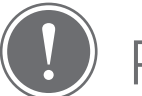

Pokyny alebo obsah sú dôležité a musia sa primerane dodržiavať.

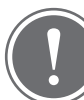

### POZNÁMKA

- Produkt nepoužívajte ani nenechávajte na priamom slnečnom svetle. Vyhýbajte sa aj oblastiam, ktoré sú vystavené rýchlym teplotným zmenám, vysokej vlhkosti, prachu a nečistotám.
- Pri prevádzke v extrémnom počasí nemusí tlačiareň tlačiť. Predtým, než začnete opätovne tlačiť, nechajte teplotu tlačiarne dosiahnuť odporúčanú prevádzkovú teplotu 15 až 32 °C.
- Tlačiareň nabíjajte v prostredí s odporúčanou teplotou 15 až 32 °C.

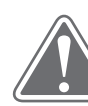

### UPOZORNENIE

- V oblastiach s nízkou vlhkosťou môže tlačiareň vytvoriť statický elektrický náboj. Pred manipuláciou s tlačiarňou postupujte opatrne.
- Uchovávajte tlačiareň mimo kvapalín alebo nádob s kvapalinami.
- Dbajte na to, aby žiadne predmety neblokovali vetracie otvory.
- Tlačiareň v žiadnom prípade nerozoberajte. Ak produkt nefunguje správne, obráťte sa na predajcu, od ktorého ste produkt kúpili, alebo na servis a podporu spoločnosti Canon na adrese www.canon-europe.com/Support.

- Vyhnite sa nesprávnej likvidácii produktu, pretože môže spôsobiť zranenie alebo škodu. Produkt likvidujte v súlade s miestnymi predpismi.
- Nepoužívajte v blízkosti zdravotníckych elektrických zariadení. Tento produkt je zdrojom slabého magnetizmu. Nestojte blízko implantovaných elektronických zariadení, ako je kardiostimulátor. Ak sa tlačiareň dostane do blízkosti takéhoto zariadenia, obráťte sa na svojho lekára.
- Rozoberanie batérie môže spôsobiť vytečenie, výbuch, poškodenie alebo zranenie.
- Nepoužívajte tlačiareň, ak sa batéria alebo produkt vyduli.
- Nikdy nevystavujte batériu vysokej teplote alebo priamemu teplu ani ju nelikvidujte spaľovaním.

# PREHĽAD TLAČIARNE

### DODÁVANÉ POLOŽKY

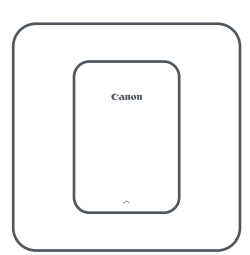

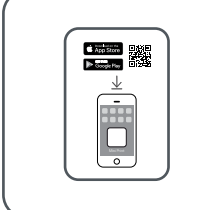

Miniatúrna tlačiareň fotografií

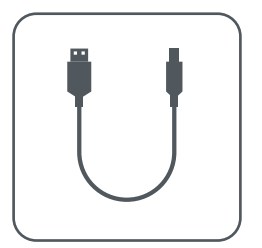

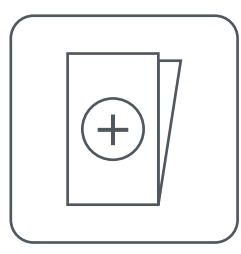

Stručná príručka Kábel USB Hárok s regulačnými a bezpečnostnými informáciami

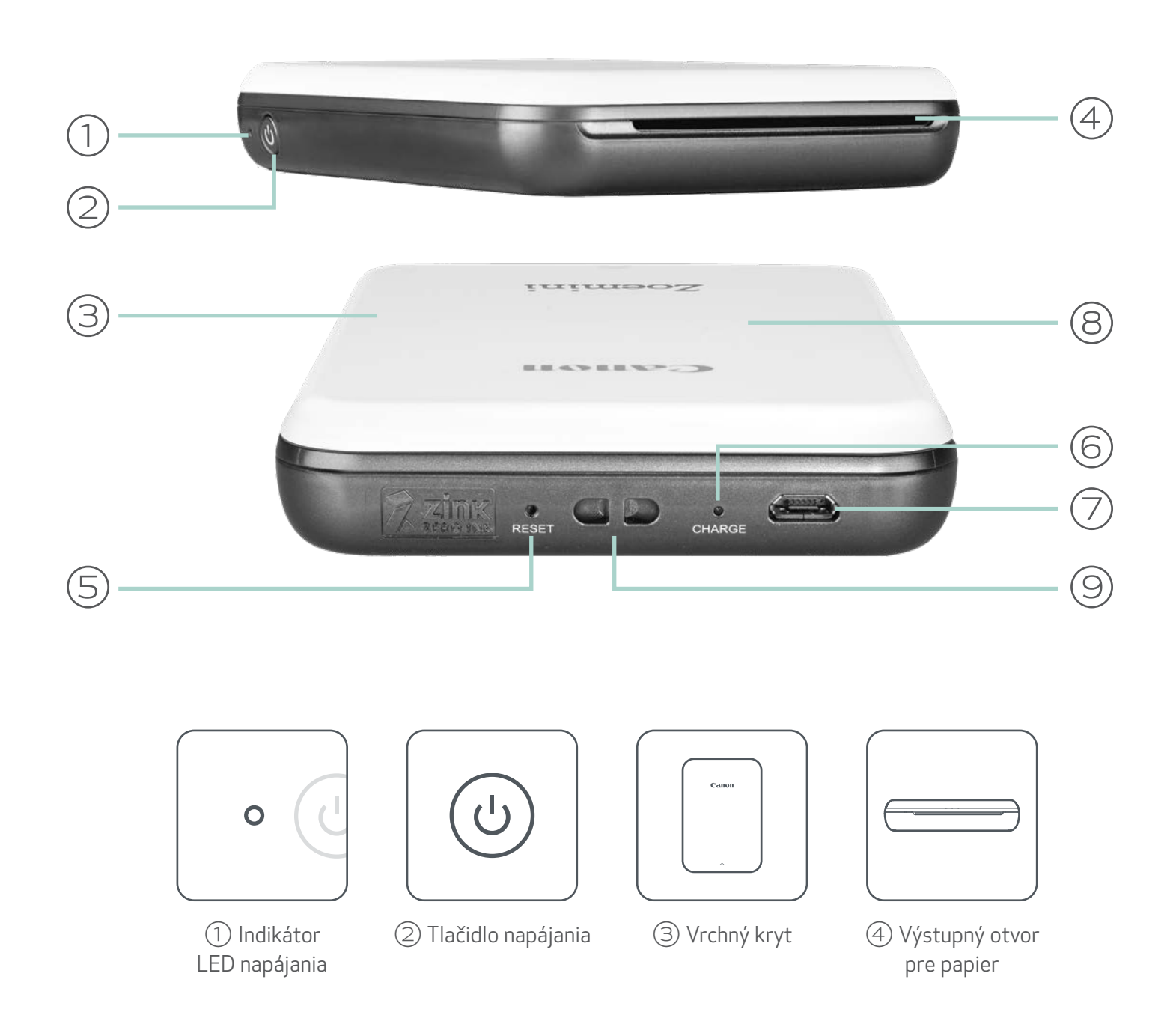

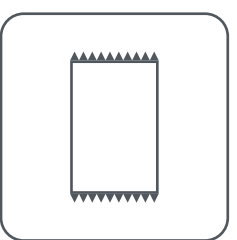

Fotografický papier CANON ZINK™ (10 hárkov)

#### FUNKCIE PRODUKTU

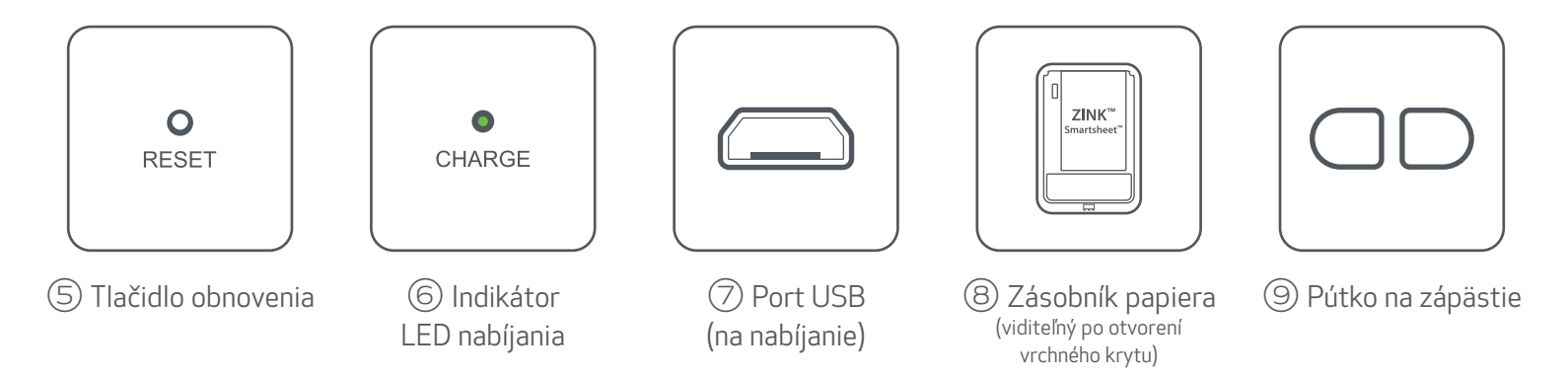

#### NAPÁJANIE A NABÍJANIE – svetlá indikátora LED

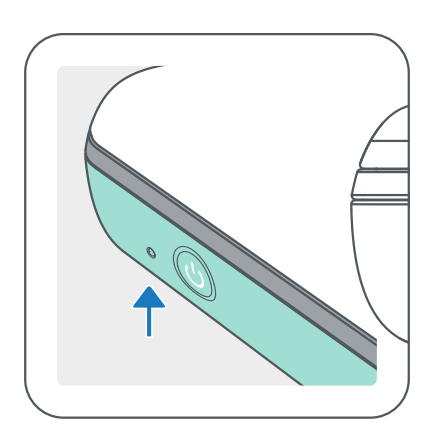

### NAPÁJANIE NABÍJANIE

- $\bigcirc$ Biely – tlačiareň je zapnutá **vezbal vezbal vezbal vezbal Červený** – nabíjanie
- $-\frac{1}{2}$ Bliká nabielo – tlač/ spracovanie/chladenie
- Bliká načerveno žiadny  $\cdot \bullet$ papier/otvorený kryt/ zaseknutý papier/slabá batéria/plný úložný priestor/ iné chyby
- 
- 
- Zelený nabíjanie je dokončené
- - Striedavo bliká načerveno a nazeleno – chyba pri nabíjaní

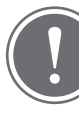

Červený – aktualizácia firmvéru

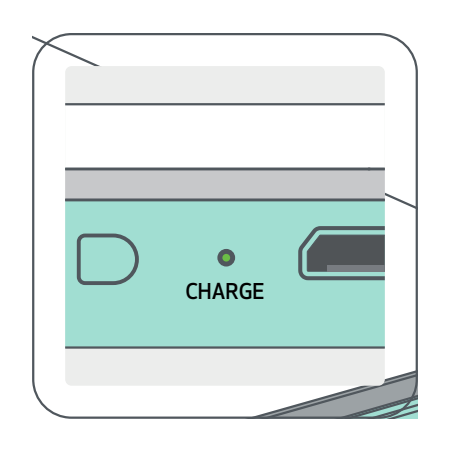

### POZNÁMKA

#### ÚDRŽBA MINIATÚRNEJ TLAČIARNE CANON

- Na čistenie produktu používajte mäkkú, suchú handričku. Nečistite ho vlhkou handričkou ani prchavými kvapalinami, napríklad riedidlom.
- Nechávajte vrchný kryt zatvorený, aby sa zabránilo vniknutiu prachu a iných častíc dovnútra tlačiarne.
- Používajte a nechávajte tlačiareň v odporúčanom prostredí od 15 do 32 °C a pri
	- 40 až 55 % relatívnej vlhkosti.
- Aktualizujte firmvér tlačiarne. Ak chcete skontrolovať, či treba aktualizovať firmvér, otvorte aplikáciu Canon Mini Print, prejdite do hlavnej ponuky > Nastavenia tlačiarne > vyberte pripojenú tlačiareň > ťuknite na položku "Aktualizácia firmvéru".
	- -- Pred kontrolou sa uistite, že mobilné zariadenie je pripojené na internet. Ak potrebujete inovovať alebo aktualizovať firmvér, tlačiareň musí byť nabitá aspoň na 50 % alebo pripojená k zdroju napájania.
- Uistite sa, že používate najnovšiu verziu aplikácie Canon Mini Print. Ak sa aplikácie neaktualizujú automaticky, prejdite do obchodu s aplikáciami a skontrolujte, či ich treba aktualizovať.

# NASTAVENIE TLAČIARNE

#### A) NABÍJANIE TLAČIARNE

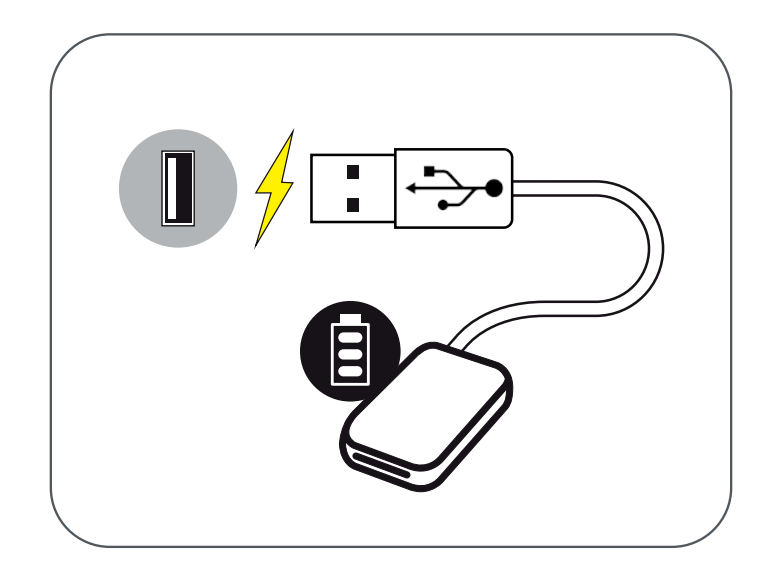

Tlačiareň používa vstavanú batériu. Pred používaním tlačiarne úplne nabite batériu pomocou dodaného kábla USB.

 $\left(1\right)$  Vložte menší koniec dodaného kábla USB do tlačiarne a druhý koniec do nabíjateľného adaptéra USB.

②Indikátor LED nabíjania sa rozsvieti načerveno, čím signalizuje nabíjanie.

③Po úplnom nabití sa indikátor LED nabíjania rozsvieti nazeleno.

-- Čas prevádzky sa môže líšiť v závislosti od stavu batérie, prevádzkového stavu a podmienok prostredia.

### POZNÁMKA

Ikona stavu batérie (zobrazená v aplikácii)

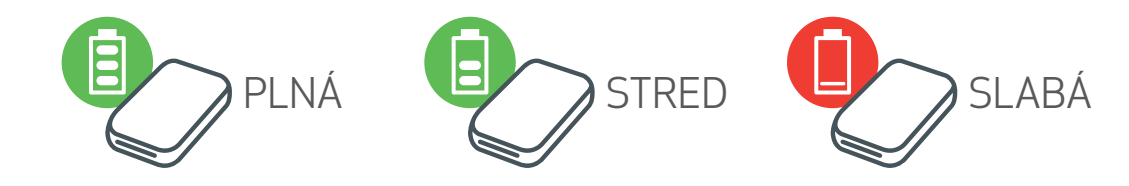

Informácie o kábli USB

#### OPATRNÉ ZAOBCHÁDZANIE S KÁBLOM USB PRI NABÍJANÍ

- Na kábel neumiestňujte žiadne ťažké predmety.
- Kábel USB neumiestňujte do blízkosti zdroja tepla.
- Kábel nepoškrabte, nepoškodzujte, neskrúcajte ani zaň neťahajte nadmernou silou.
- Kábel nezapájajte ani neodpájajte mokrými rukami.
- Vyhýbajte sa príliš vysokej či nízkej teplote alebo vlhkosti.
- Po nabíjaní odpojte kábel USB od napájacieho zdroja.
- Na nabíjanie používajte dodaný kábel USB.

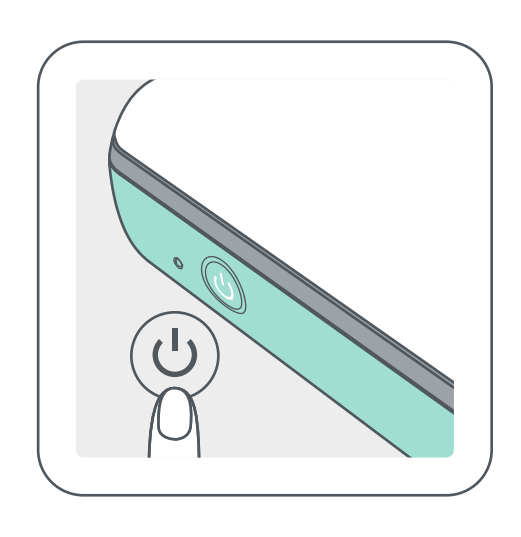

- $\left(1\right)$  Stlačte a podržte tlačidlo napájania (  $\mathsf{\dot{U}}$  ), kým sa nerozsvieti indikátor LED.
	- -- Pri zapínaní tlačiarne bude indikátor LED blikať.
- ②Keď indikátor LED zostane svietiť nabielo, tlačiareň je pripravená na tlač.

#### C) VKLADANIE PAPIERA

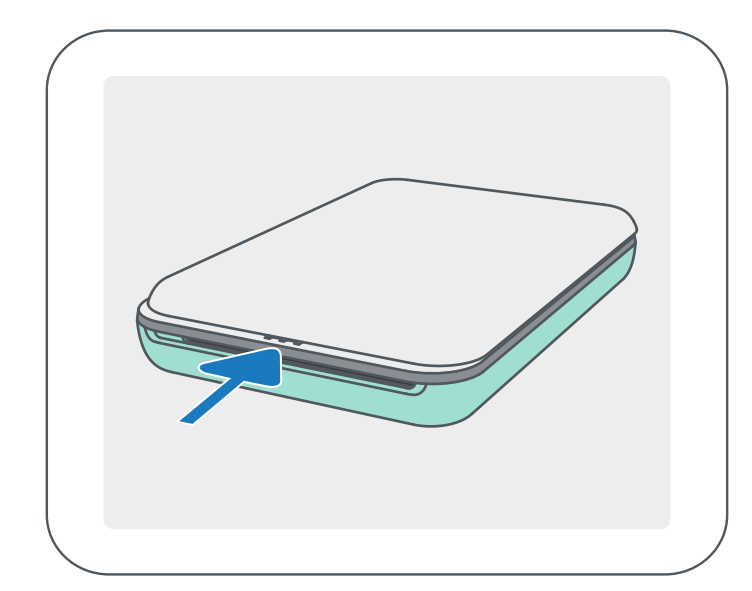

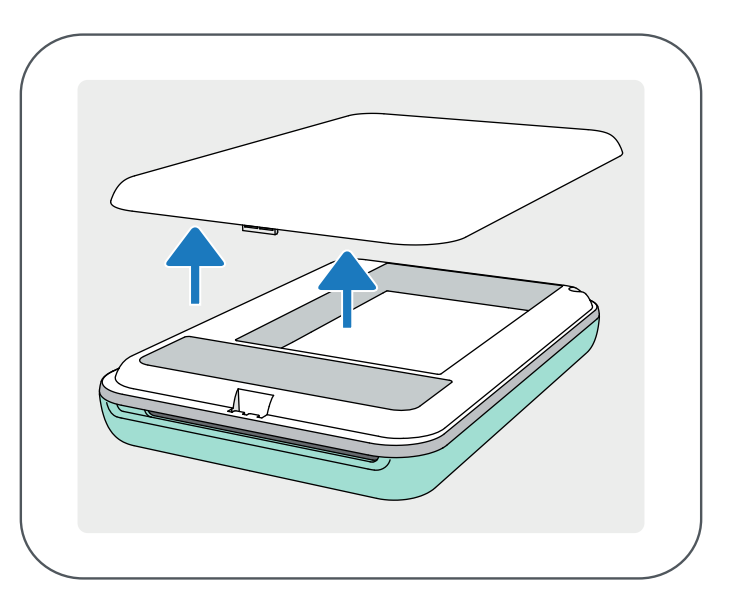

①Snímte vrchný kryt posunutím dopredu v smere šípky.

②Otvorte jedno vrecko fotografického papiera (10 hárkov + modrý SMART SHEET™).

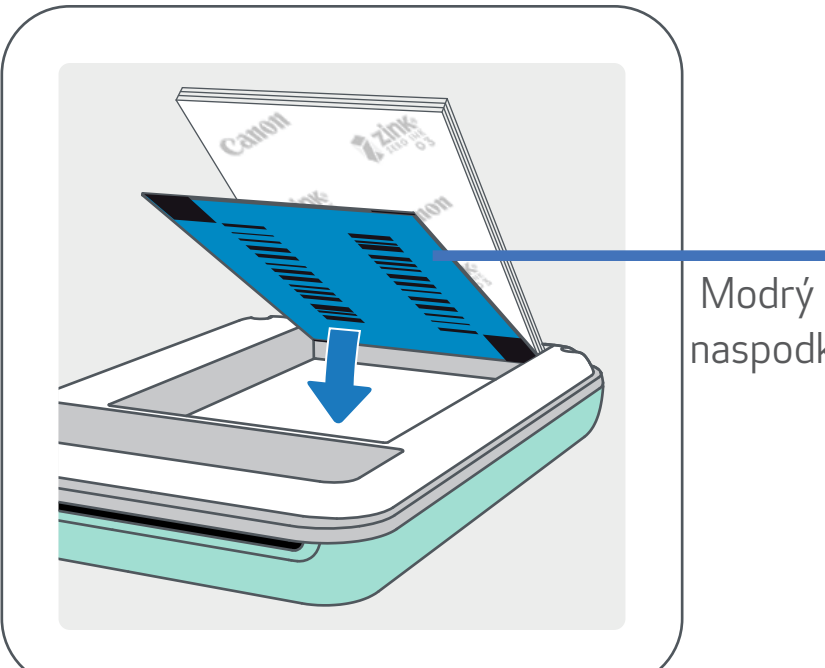

 $\left( 4\right)$  Založte vrchný kryt späť na tlačiareň. Po správnom zatvorení by mal zacvaknúť na miesto.

Modrý SMART SHEET™ naspodku a fotografické papiere navrchu. Všetky logá smerujú nadol.

③Do priečinka na fotografický papier vložte všetkých 10 hárkov fotografického papiera a jeden hárok SMART SHEET™.

-- Fotografický papier naskladajte na modrý SMART SHEET™ a uistite sa, že modrý čiarový kód a logá fotografického papiera smerujú nadol.

-- Modrý SMART SHEET™ sa pred prvou tlačou automaticky pošle cez tlačiareň.

7

POZNÁMKA

#### PRI POUŽÍVANÍ PAPIERA

-- V aplikácii Canon Mini Print môžete kúpiť ďalší fotografický papier ťuknutím na položku "Kúpiť papier" v hlavnej ponuke.

- Vložte len 10 hárkov fotografického papiera ZINK™ a 1 hárok SMART SHEET™. Nevkladajte viac, pretože môže dôjsť k zaseknutiu papiera alebo chybám pri tlači.
- Na dosahovanie optimálnych výsledkov tlače používajte fotografický papier ZINK™ pre tlačiarne Canon Zoemini.

- Ak sa zasekne papier, jednoducho vypnite a zapnite tlačiareň, aby sa automaticky uvoľnil. Nepokúšajte sa papier vytiahnuť.
- Kým tlačiareň tlačí, nevyťahujte fotografický papier ani ním nešklbte.
- Zaobchádzajte s fotografickým papierom opatrne, aby ste predišli poškodeniu alebo ohnutiu.
- Pri vkladaní udržujte papier čistý. Ak je papier znečistený alebo poškodený, môže dôjsť k zaseknutiu papiera alebo chybe pri tlači.
- Nové vrecko otvorte, až keď ste pripravení na jeho vloženie do tlačiarne.
- Nevystavujte fotografický papier priamemu slnečnému svetlu ani vlhkosti.
- Nenechávajte fotografický papier v oblasti, kde je teplota alebo vlhkosť mimo navrhovaných podmienok uvedených na vrecku. Môže sa tým znížiť kvalita vytlačenej fotografie.

#### INFORMÁCIE O HÁRKU SMART SHEET™

- Každé vrecko fotografického papiera obsahuje 10 hárkov fotografického papiera a 1 modrý SMART SHEET™.
- Vložte hárok SMART SHEET™ a fotografický papier z rovnakého vrecka, aby sa dosiahla optimálna kvalita tlače. Každý hárok SMART SHEET™ je konkrétne vyladený pre vrecko s papierom, v ktorom sa nachádza.
- Hárok SMART SHEET™ sa pred prvou tlačou automaticky pošle cez tlačiareň, aby vyčistil tlačiareň a optimalizoval kvalitu tlače pre konkrétne vrecko s papierom (10 hárkov).
- Hárok SMART SHEET™ si odložte a vyhoďte ho až po vytlačení všetkých 10 hárkov fotografického papiera vo vrecku. Ak kvalita tlače nespĺňa očakávania, môžete hárok SMART SHEET™ použiť znova, ak papier pochádza z rovnakého vrecka. Stačí otočiť hárok SMART SHEET™ čiarovým kódom nadol a zasunúť pod zvyšný fotografický papier.
- Použitie hárka SMART SHEET™ z iného vrecka môže mať za následok zníženú kvalitu tlače.

8

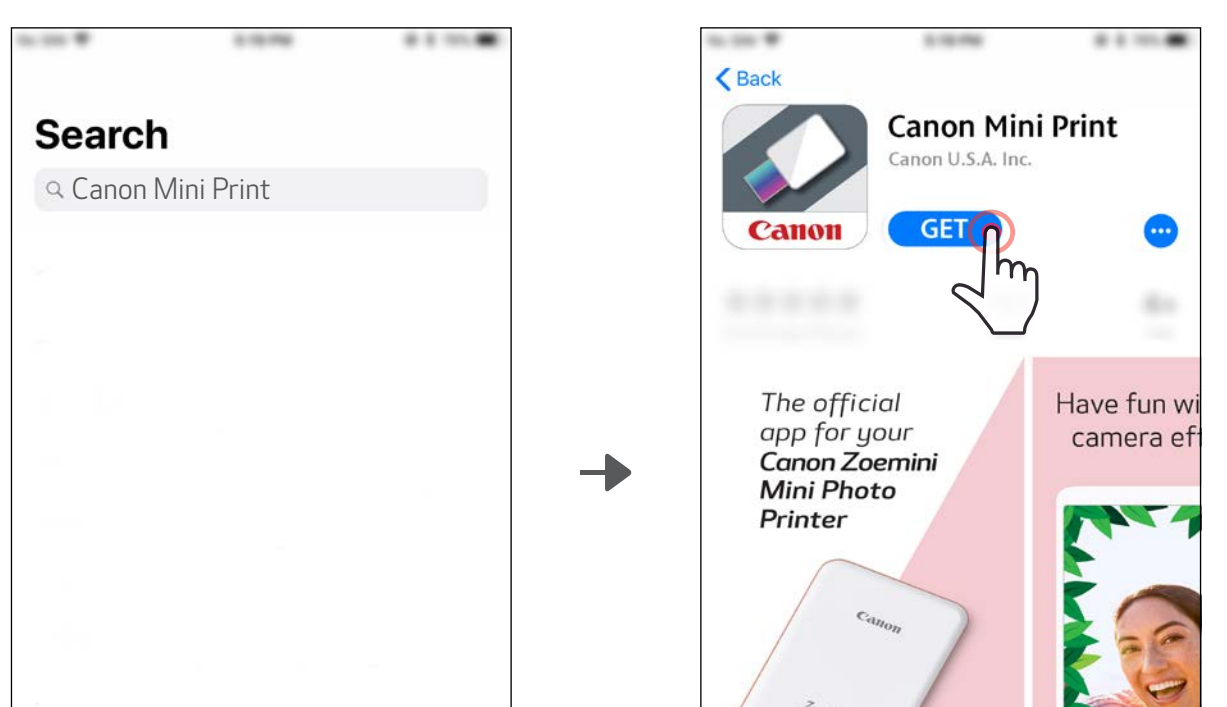

# INŠTALÁCIA APLIKÁCIE

### MOŽNOSŤ①

#### VYHĽADANIE VÝRAZU "Canon Mini Print" V OBCHODOCH S APLIKÁCIAMI

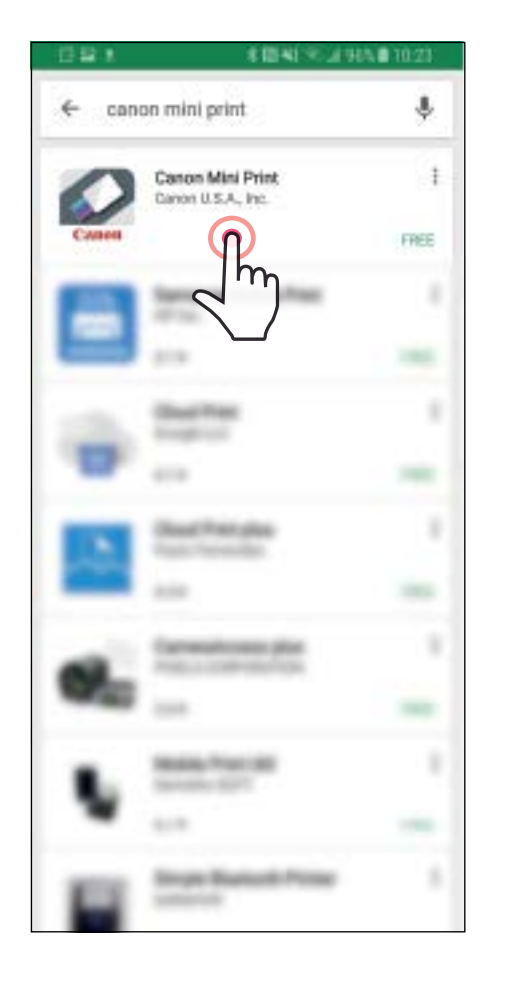

HS 30 27 **CANON MINI PRINT** Canon Mini Print on U.S.A., Inc. 5Ĥ **INSTALI Swide** Canon Mini Print **READ MORE** 

#### Pre iOS® - z obchodu App Store®

Pre Android™ – z obchodu Google Play™

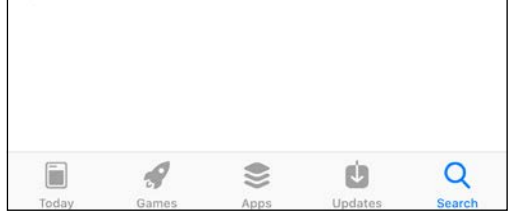

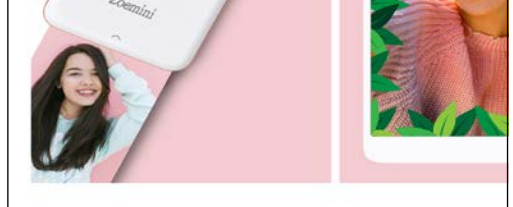

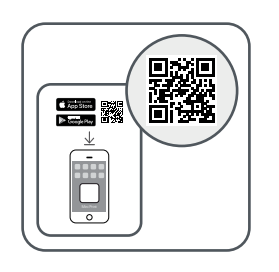

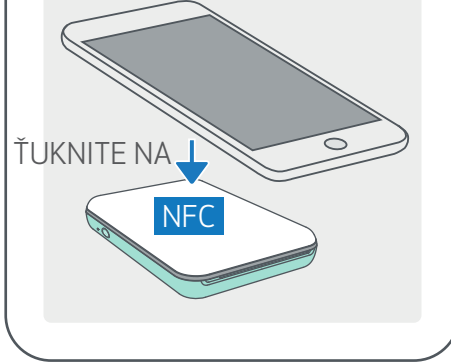

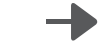

### MOŽNOSŤ②

#### POUŽITIE KÓDU QR - NASKENOVANIE KÓDU QR ZO "Stručnej príručky"

#### Pre Android Pre iOS

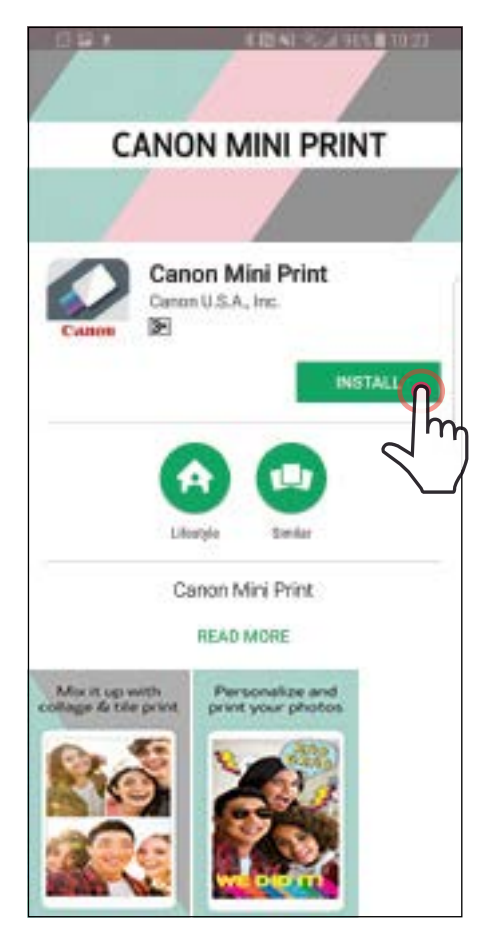

### $\zeta$  Back **Canon Mini Print** Canon U.S.A. Inc. **GET** The official Have fun w app for your<br>**Canon Zoemini** camera ef **Mini Photo** Printer

### MOŽNOSŤ③

V prehliadači v zariadení prejdite na lokalitu https://app.canonminiprint.com/

### MOŽNOSŤ④ POUŽITIE FUNKCIE NFC pre Android

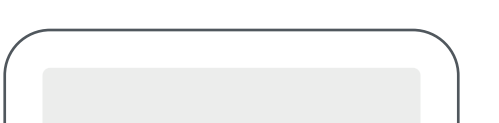

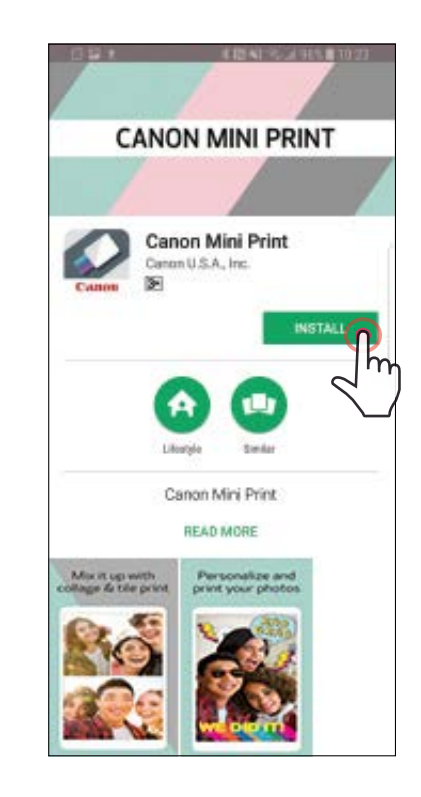

#### Párovanie v systéme Android

 $\left(1\right)$  Zapnite tlačiareň stlačením a podržaním tlačidla napájania, kým sa nerozsvieti indikátor LED.

 $(2)$  Otvorte ponuku "Nastavenia" mobilného zariadenia, aby ste povolili pripojenie Bluetooth a spárovali zariadenie s tlačiarňou.

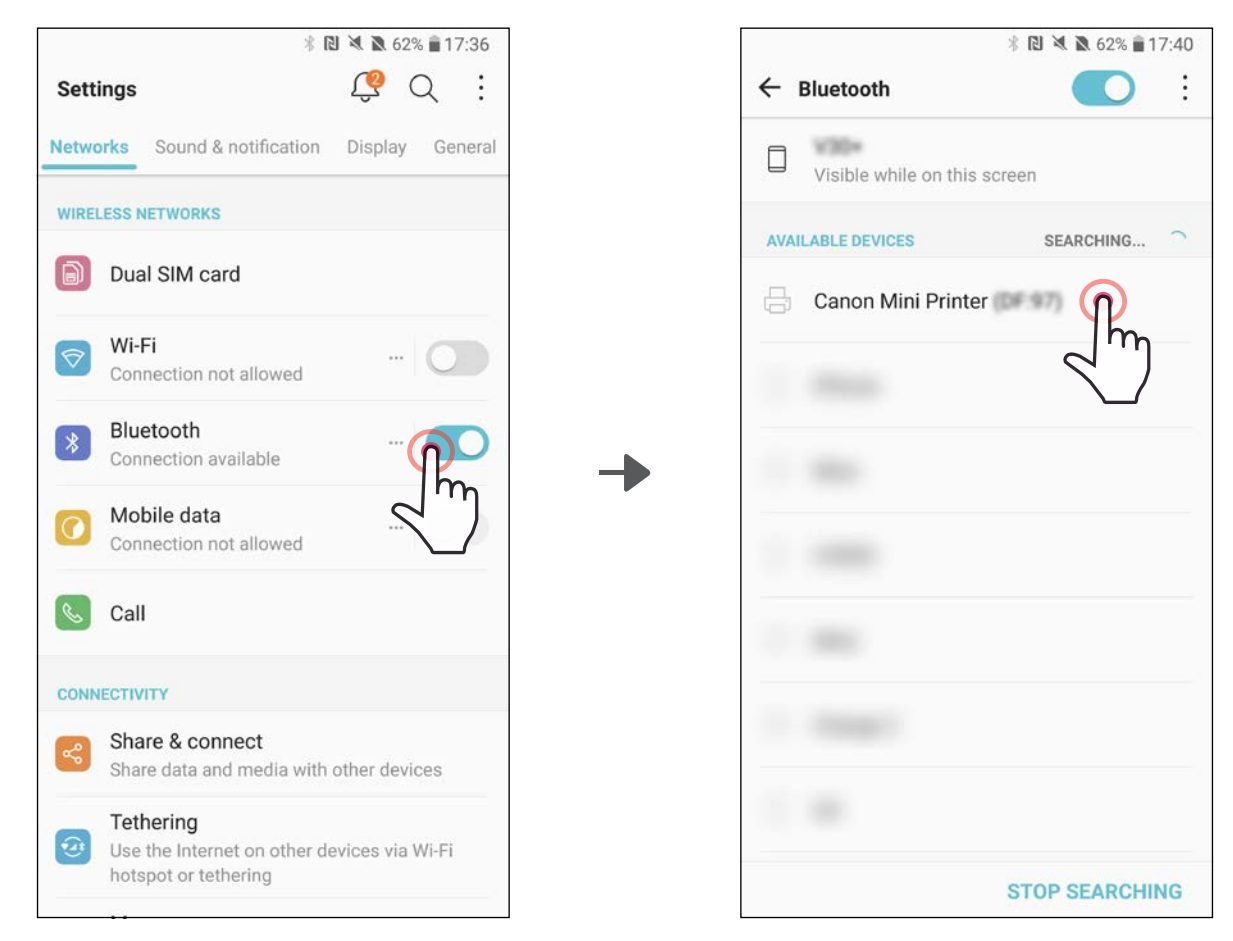

## PAROVANIE MOBILNEHO ZARIADENIA A MINIATÚRNEJ TLAČIARNE CANON

③MOŽNOSŤ A – Pridajte tlačiareň do aplikácie. Ťuknite na ikonu vpravo hore a vyberte tlačiareň.

Po pripojení sa ikona zmení tak, aby signalizovala kapacitu batérie.

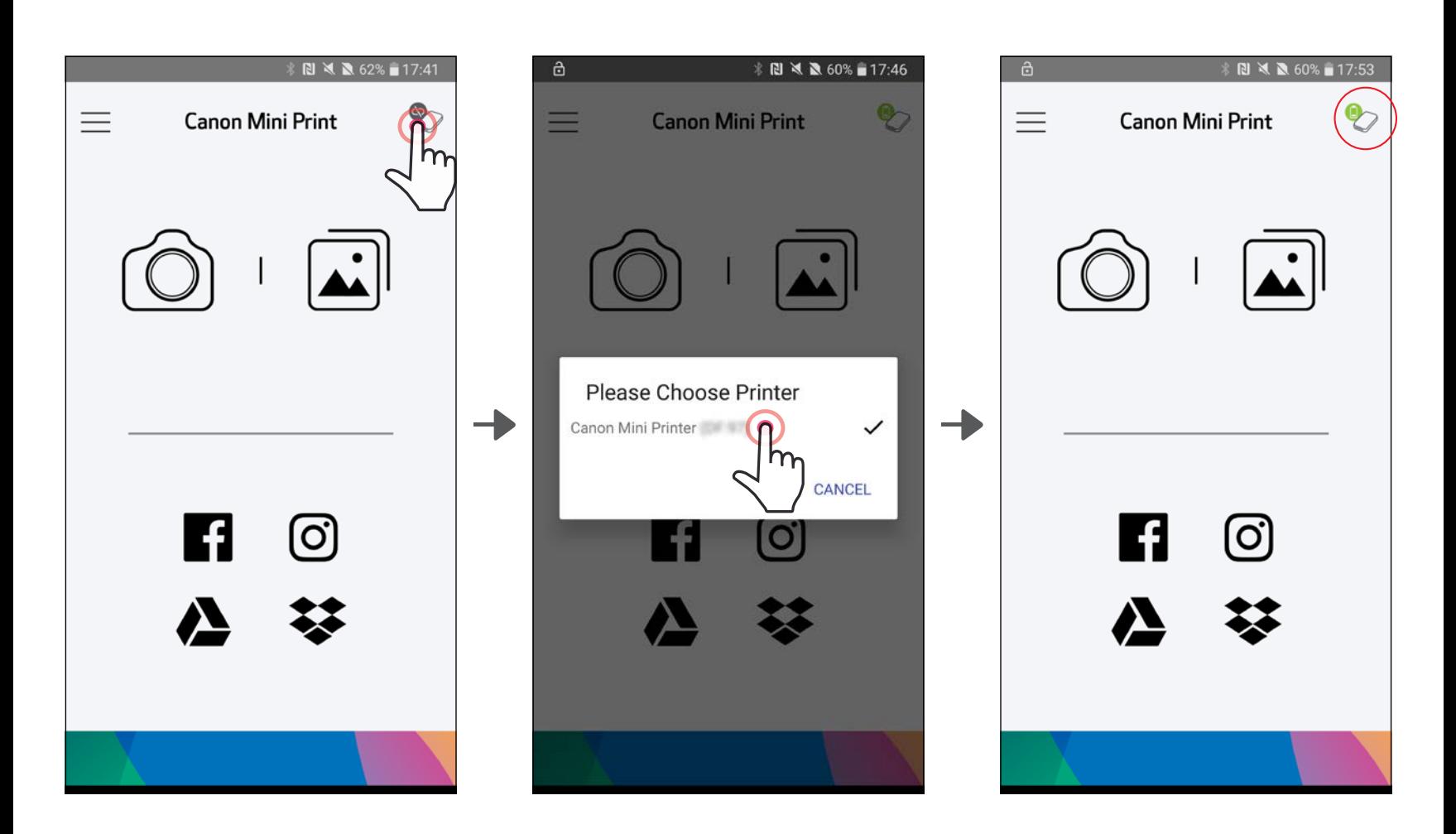

11

③MOŽNOSŤ B – Pridajte tlačiareň do aplikácie. V hlavnej ponuke prejdite na položku "Nastavenia tlačiarne", ťuknite na položku "Pridať tlačiareň" a vyberte tlačiareň.

Tlačiareň sa zobrazí v zozname "Tlačiarne" a ikona sa zmení tak, aby signalizovala kapacitu batérie.

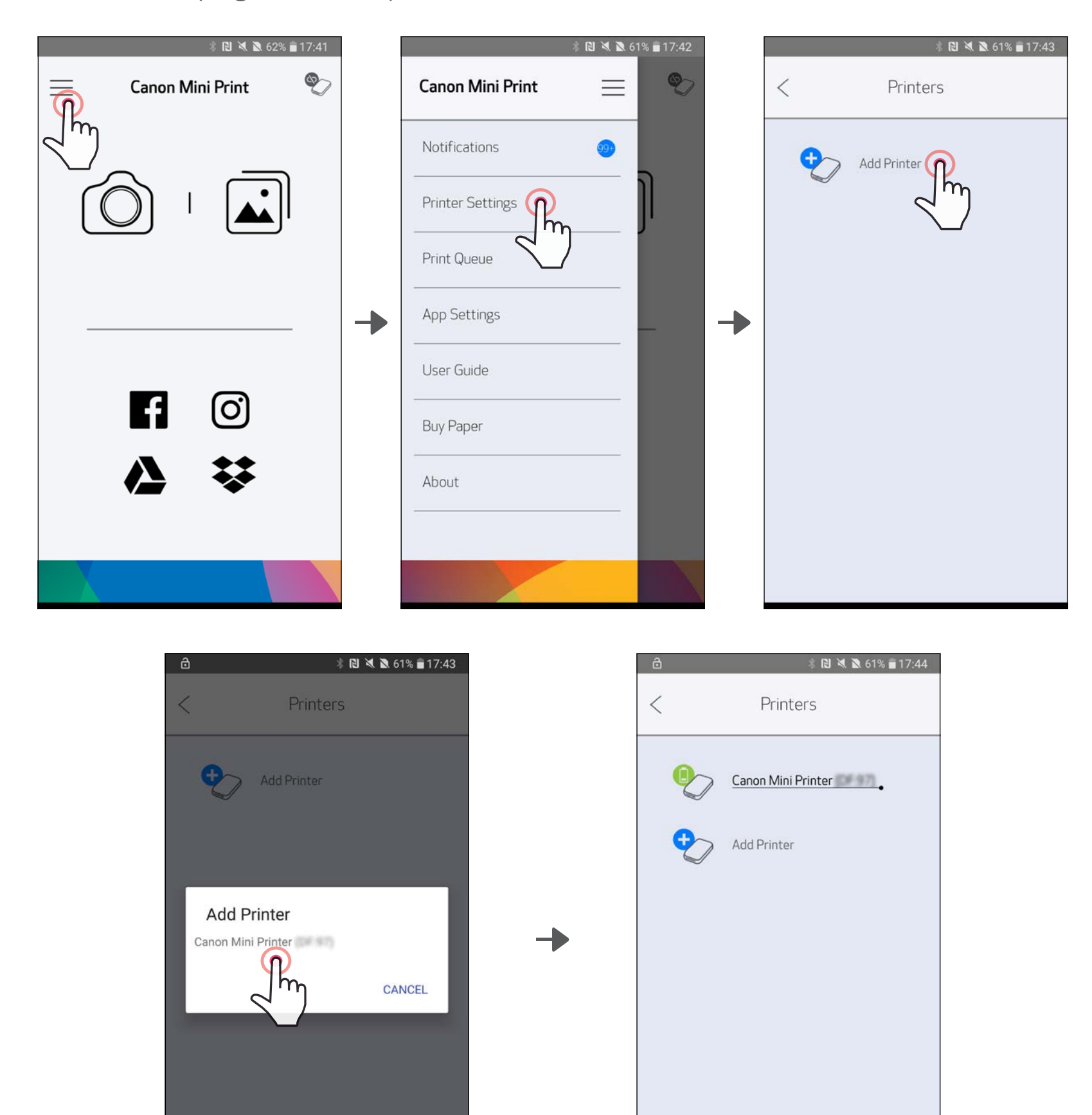

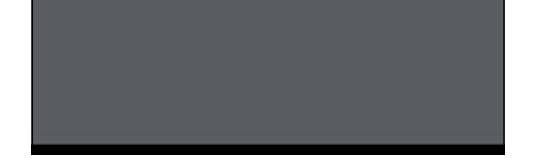

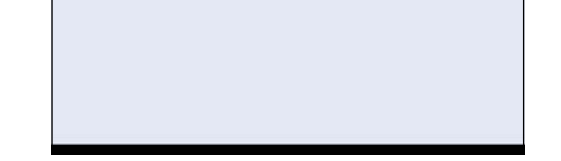

 $\left(1\right)$  Zapnite tlačiareň stlačením a podržaním tlačidla napájania, kým sa nerozsvieti indikátor LED.

②Otvorte ponuku "Nastavenia" mobilného zariadenia, aby ste povolili pripojenie Bluetooth a spárovali zariadenie s tlačiarňou.

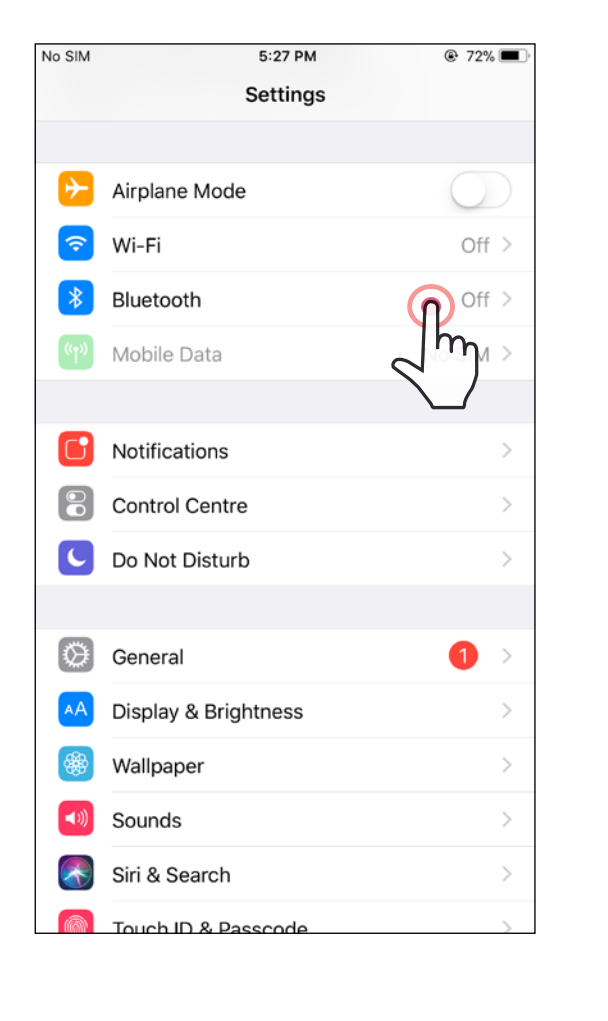

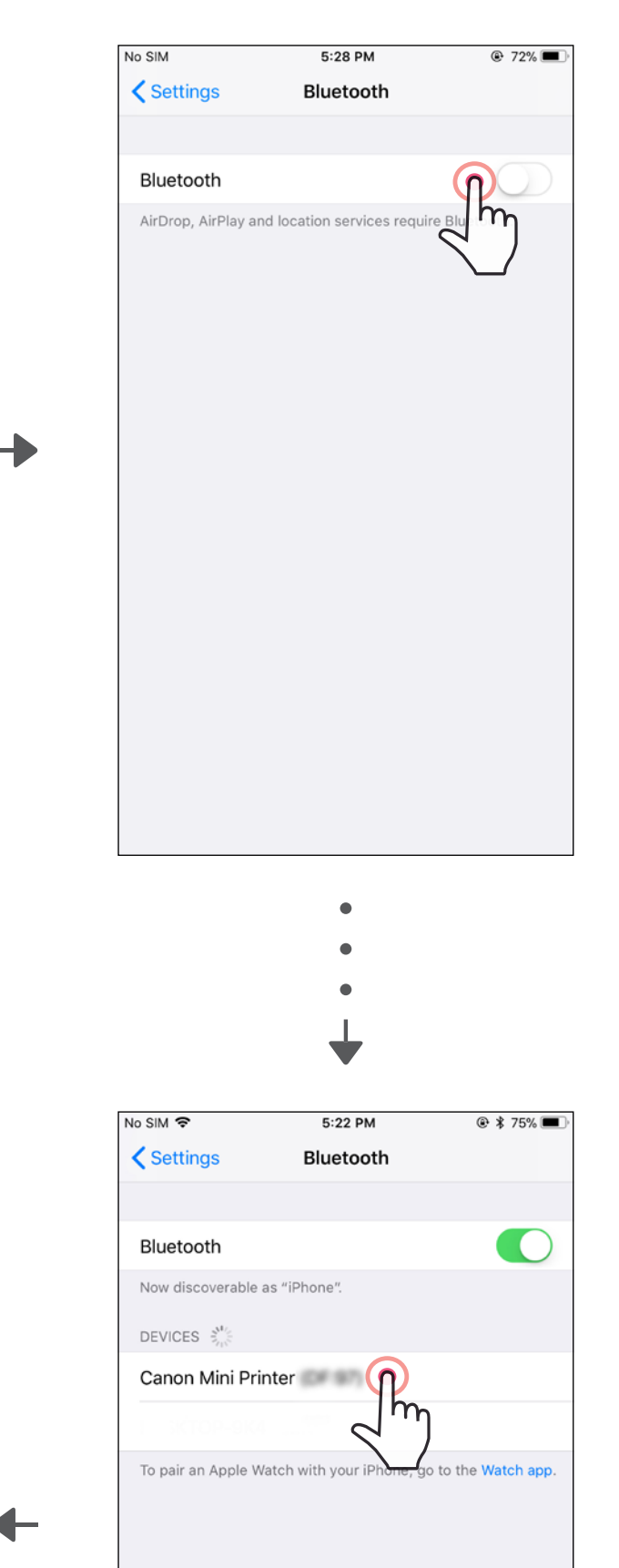

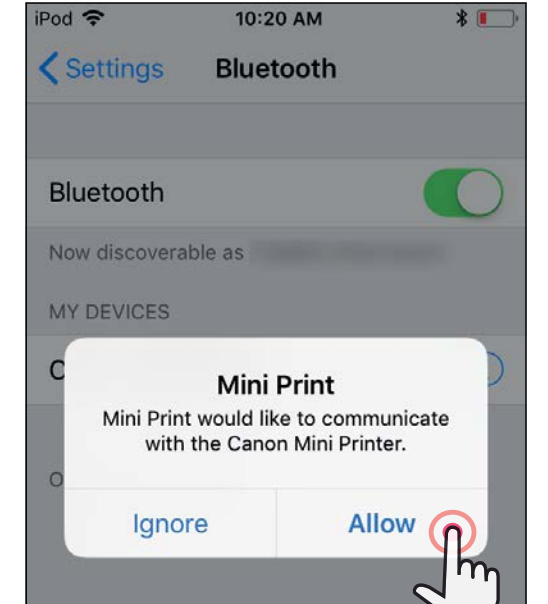

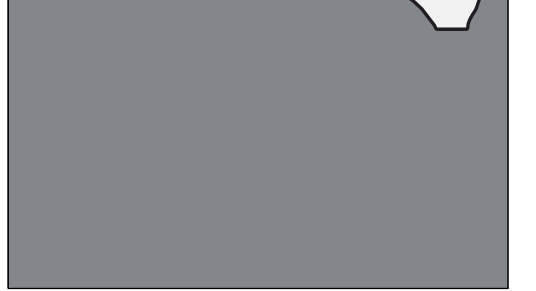

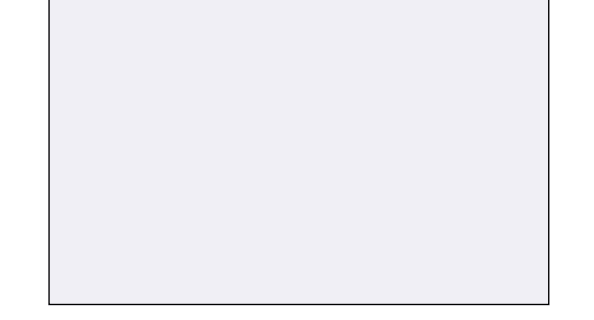

③MOŽNOSŤ A – Pridajte tlačiareň do aplikácie. Ťuknite na ikonu vpravo hore a vyberte tlačiareň.

Po pripojení sa ikona zmení tak, aby signalizovala kapacitu batérie.

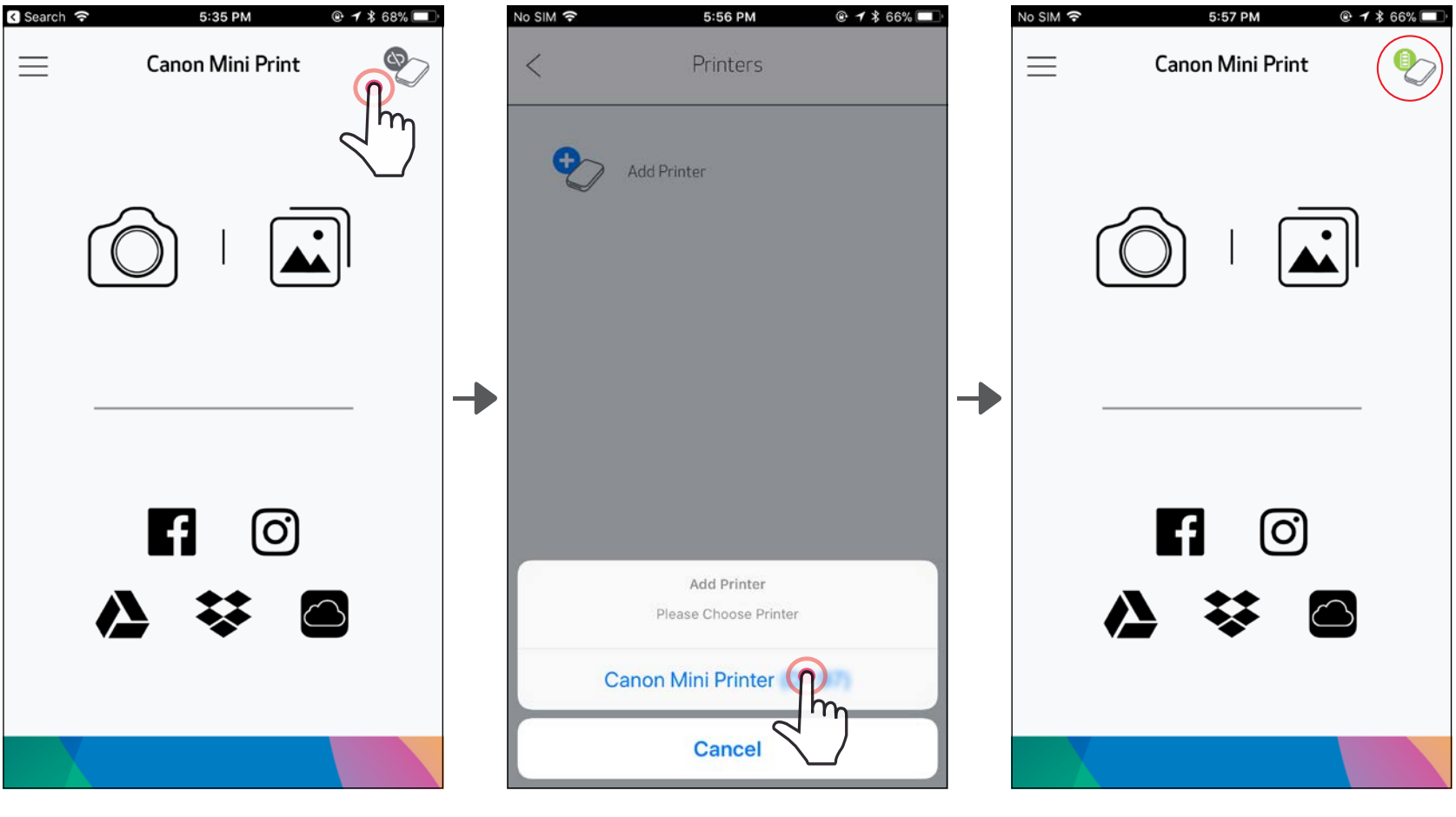

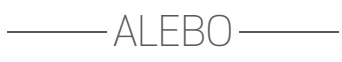

Tlačiareň sa zobrazí v zozname "Tlačiarne" a ikona sa zmení tak, aby signalizovala kapacitu batérie.

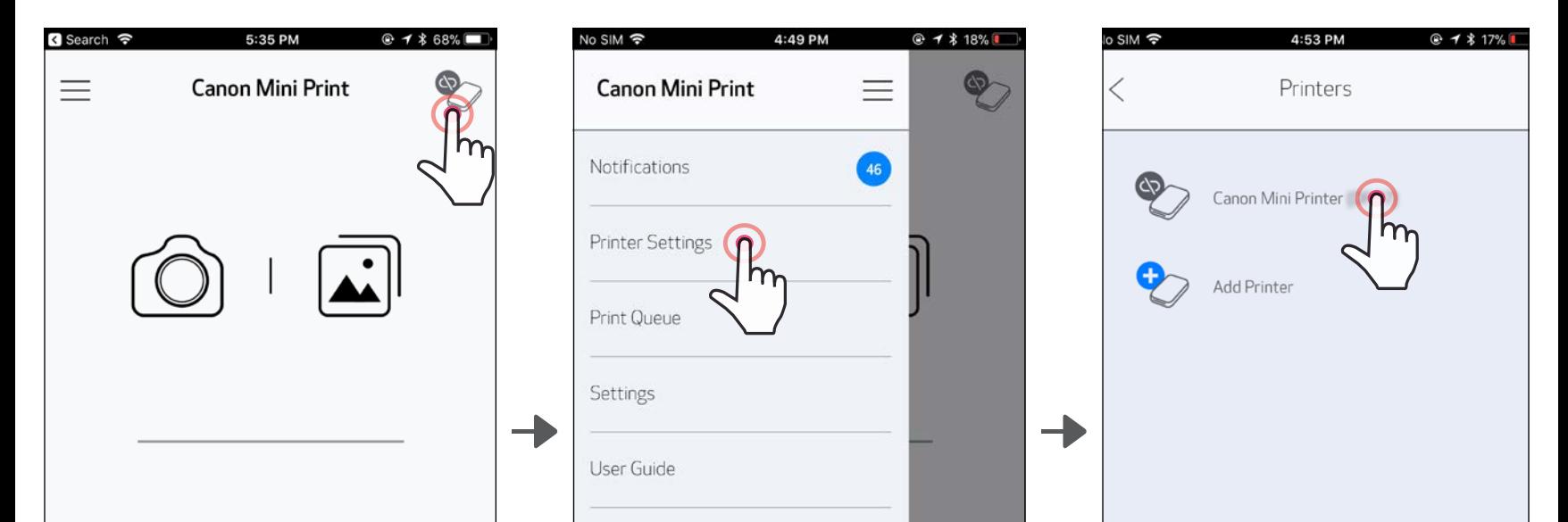

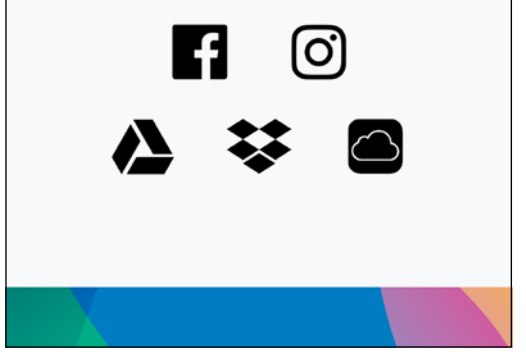

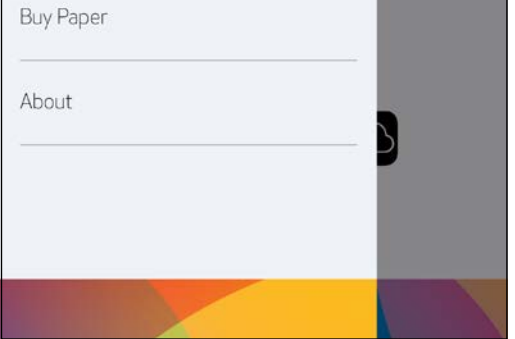

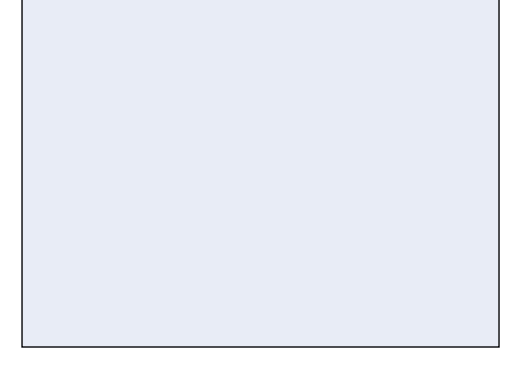

③MOŽNOSŤ B – Pridajte tlačiareň do aplikácie. V hlavnej ponuke prejdite na položku "Nastavenia tlačiarne", ťuknite na položku "Pridať tlačiareň" a vyberte tlačiareň.

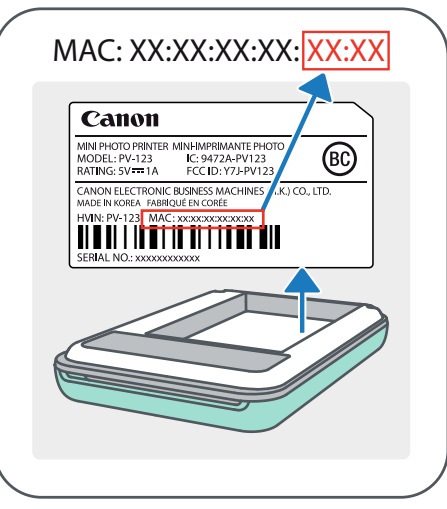

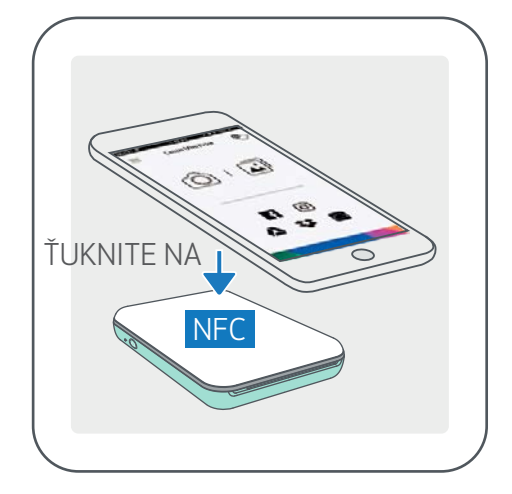

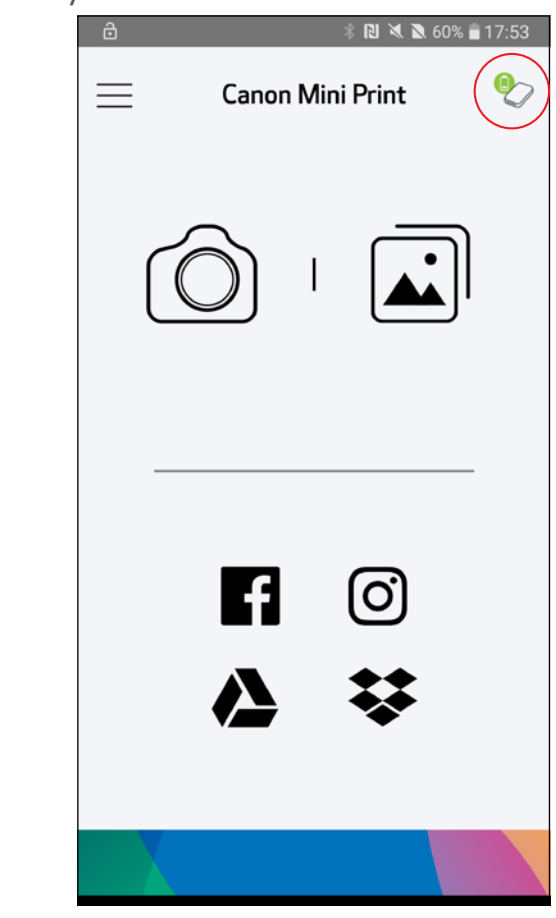

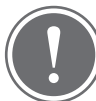

- ①<sup>V</sup> mobilnom zariadení skontrolujte, či sú povolené funkcie NFC a Bluetooth.
	- Otvorte aplikáciu Canon Mini Print.
- ③Umiestnite mobilné zariadenie na vrchnú časť tlačiarne.
- $(4)$  Tlačiareň sa automaticky spáruje s mobilným zariadením.

#### Párovanie v systéme Android (s funkciou NFC)

POZNÁMKA

#### Ikona stavu tlačiarne (zobrazená v aplikácii)

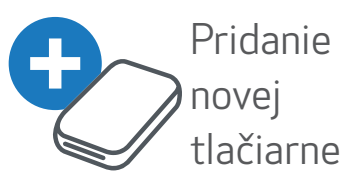

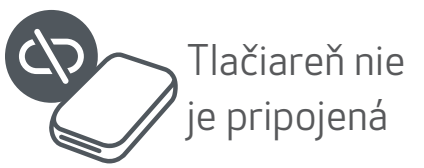

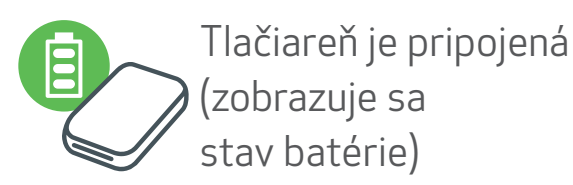

#### Informácie o párovaní

- Vyhľadajte a spárujte tlačiareň s názvom "Canon Mini Printer (xx:xx)". Posledné 4 číslice čísla MAC (xx:xx) na štítku v tlačiarni sa musia zhodovať.
- Vyhľadávanie a prenos pomocou pripojenia Bluetooth môže zlyhať v závislosti od prostredia. Skontrolujte stav pripojenia Bluetooth v mobilnom zariadení a skúste to znova.

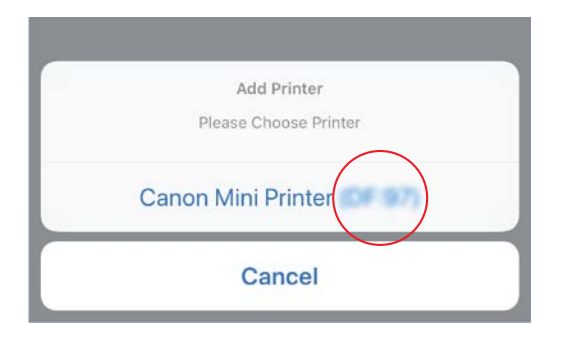

- Jednu tlačiareň možno spárovať len s jedným zariadením so systémom iOS alebo Android.
- Jedno zariadenie so systémom iOS alebo Android môže byť pripojené k viacerým tlačiarňam.

*Ak chcete spárovať ďalšiu tlačiareň, prejdite do ponuky Nastavenia tlačiarne v hlavnej ponuke a ťuknite na položku "Pridať tlačiareň".*

# POUŽÍVATEĽSKÉ ROZHRANIE

#### DOMOVSKÁ OBRAZOVKA

#### HLAVNÁ PONUKA

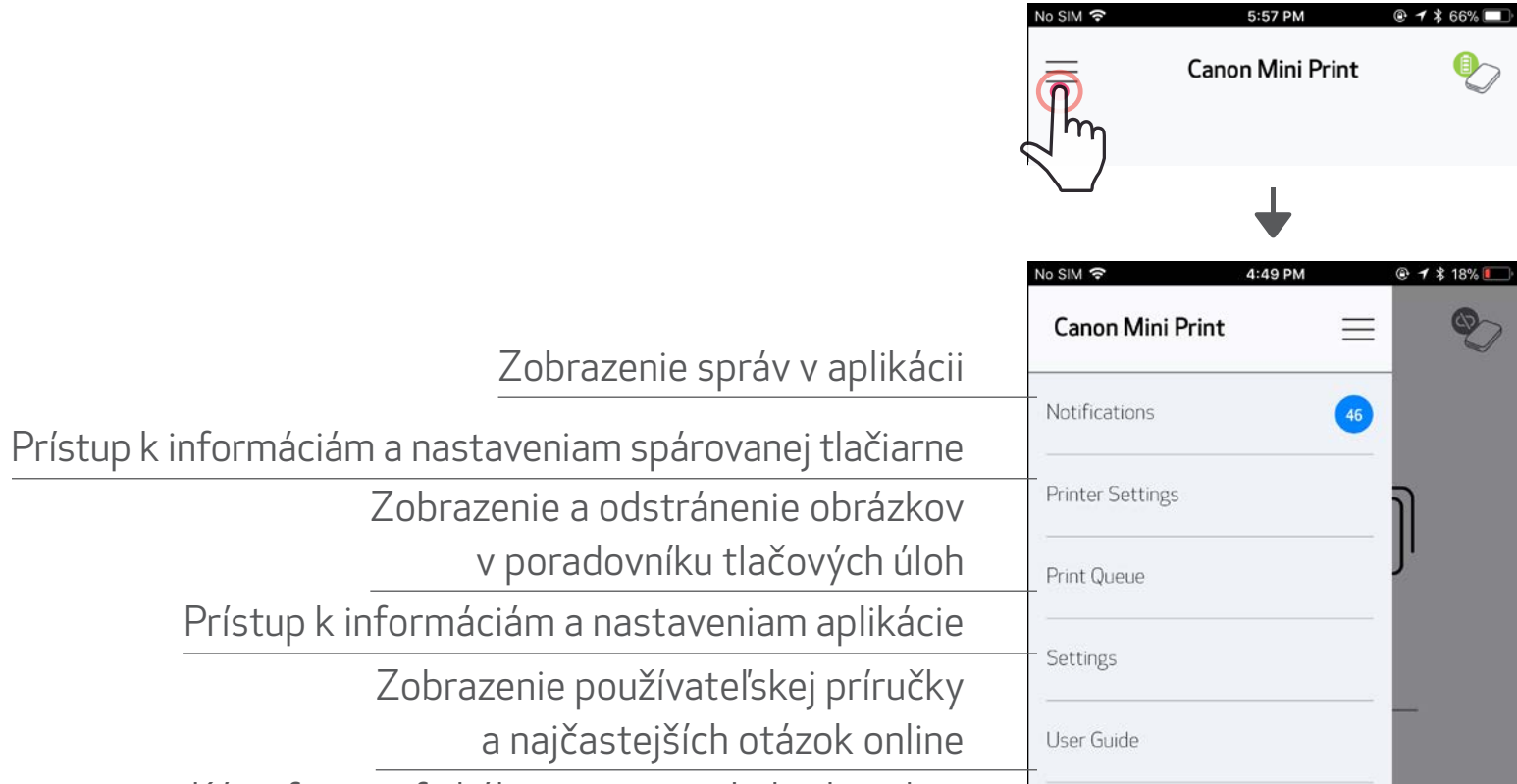

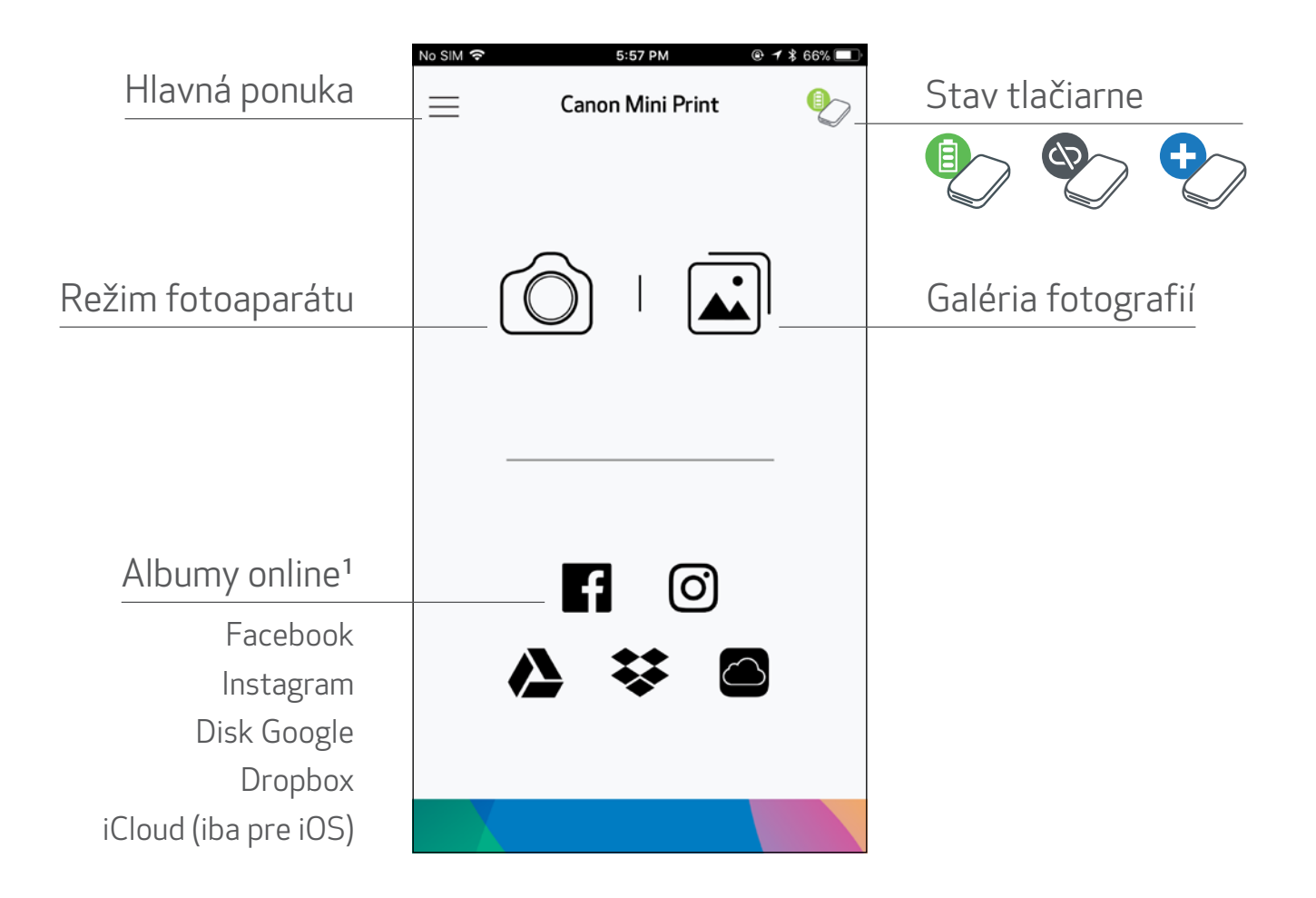

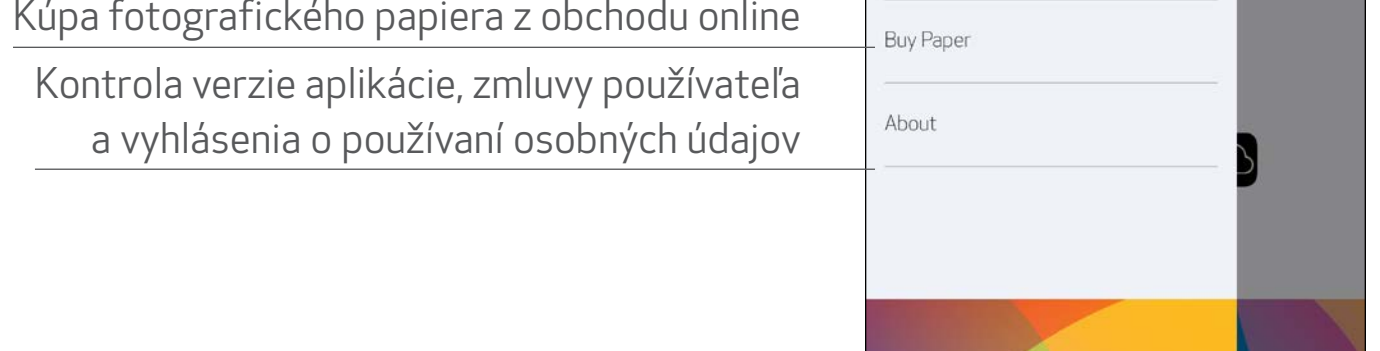

Používanie aplikácie, funkcie a dostupné albumy online sa môžu líšiť v závislosti od zariadenia a regiónu.

1) Vyžaduje sa pripojenie na internet. Na používanie sa vyžadujú aktívne kontá sociálnych médií alebo cloudové kontá. 16

- $\textcircled{1}$  Ťuknutím na ikonu  $\textcircled{1}$  na domovskej obrazovke zhotovte fotografiu. (Ak chcete zhotoviť fotografiu s efektmi, ťuknite na ikony v dolnej časti.)
- ②Zhotovenú fotografiu môžete tlačiť, upraviť, zdieľať alebo uložiť.

 $\textcircled{3}$  Ak chcete tlačiť, ťuknite na ikonu  $\textcircled{1}$ .

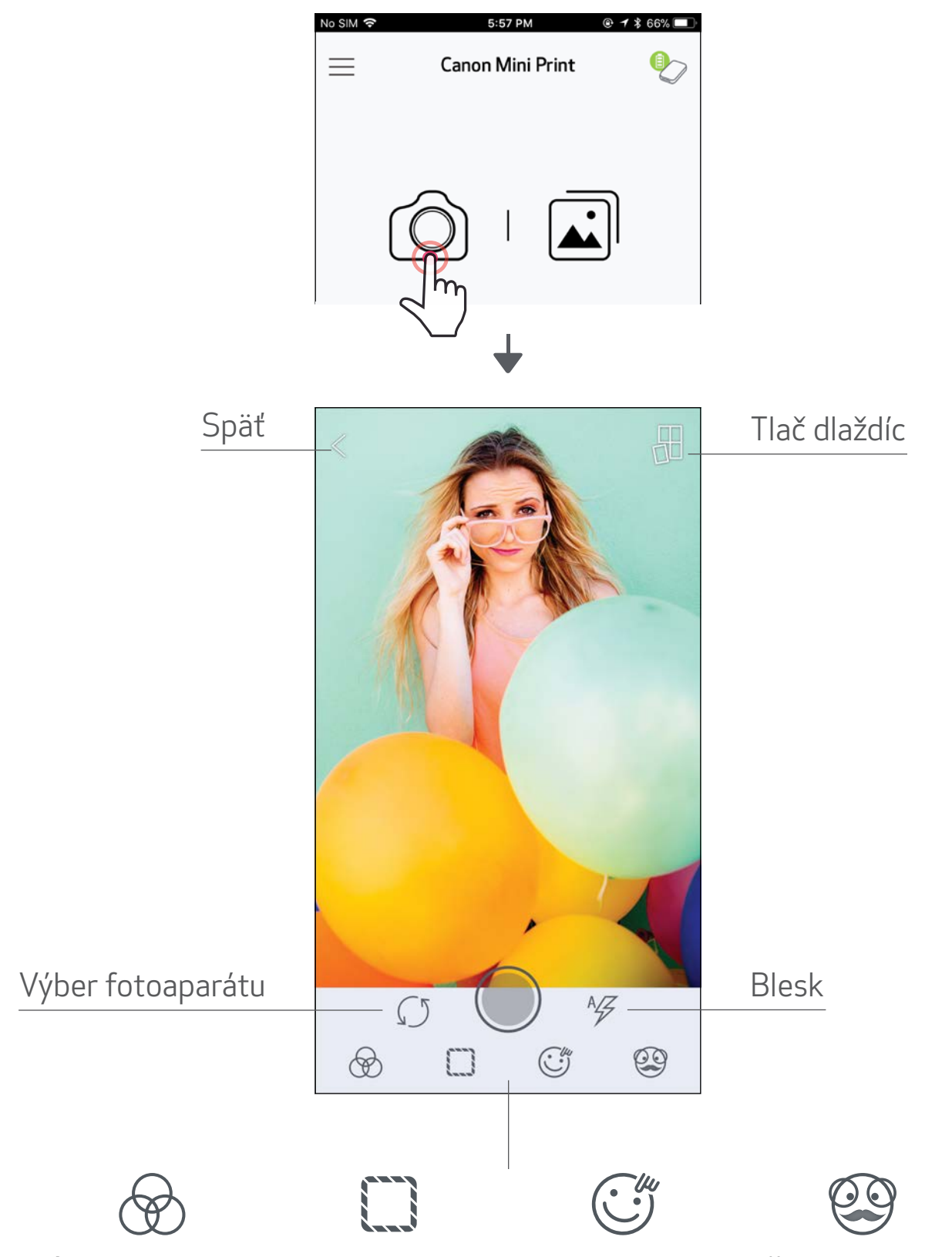

#### Úprava obrázka Rámy Zdeformovanie tváre\* Živý filter AR\*

\* Vyžaduje sa detekcia tváre na obrázku 17

#### GALÉRIA FOTOGRAFIÍ

V časti Galéria fotografií môžete prehliadať fotografie v zobrazení galérie, podľa priečinkov alebo kalendára.

①Ťuknutím na ikonu [ ] na domovskej obrazovke zobrazte okno Galéria fotografií.

②Vybratú fotografiu môžete tlačiť, upraviť, zdieľať alebo uložiť.

 $\textcircled{3}$  Ak chcete tlačiť, ťuknite na ikonu  $\textcircled{1}$ .

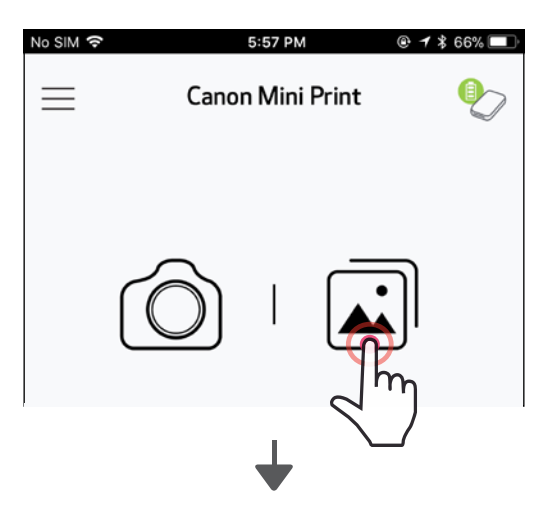

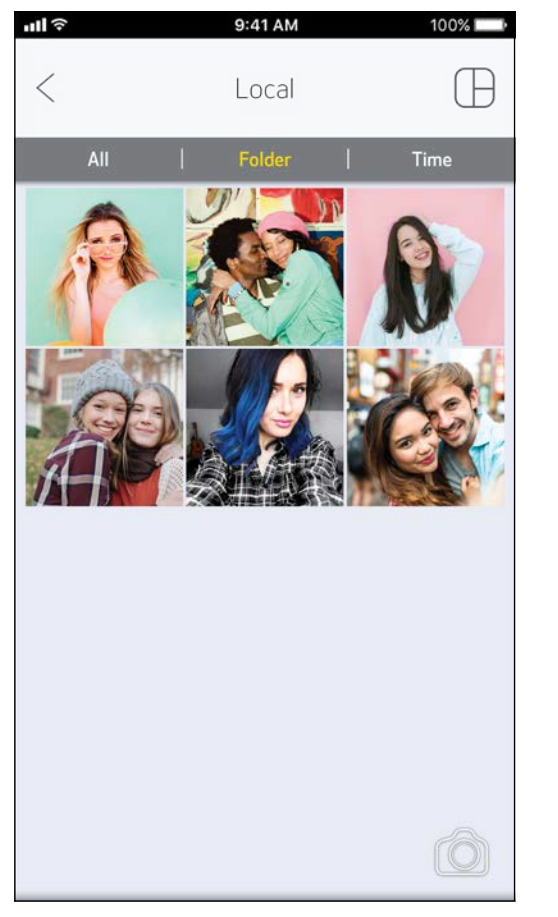

না হ  $\,<$ Local Time Canon Local SD Card

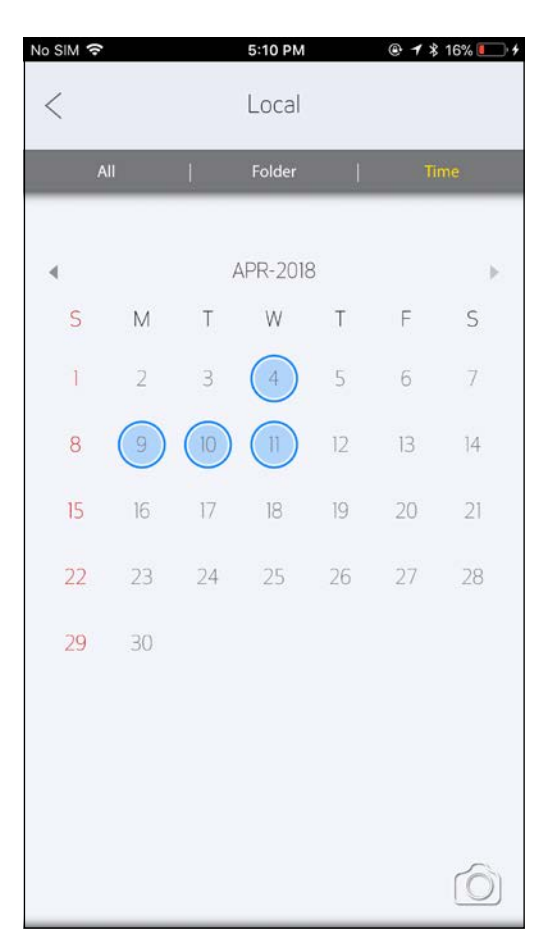

Všetky fotografie – galéria Zobrazenie priečinka Zobrazenie kalendára

#### TLAČ FOTOGRAFIÍ

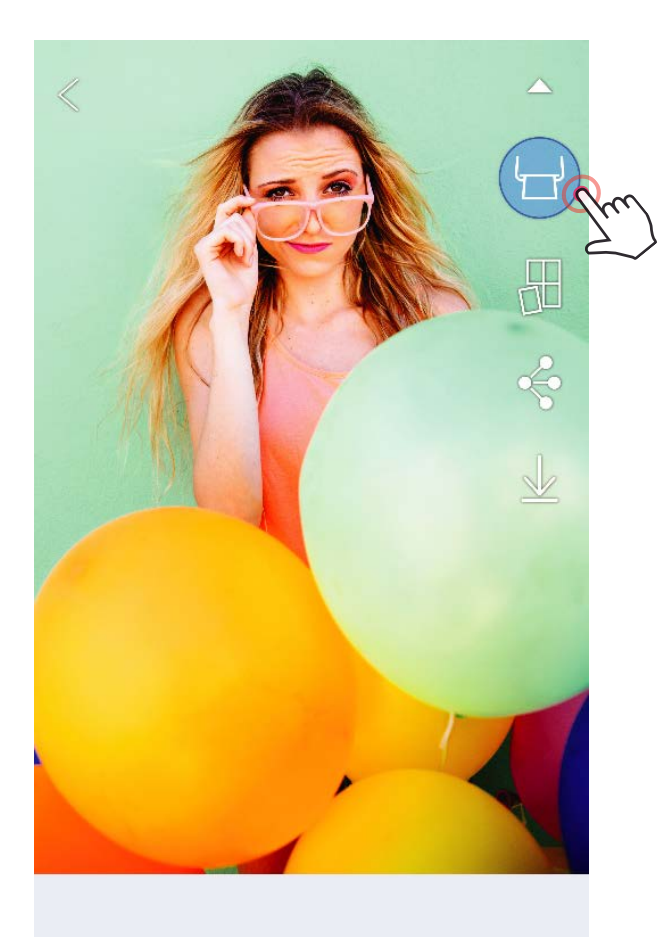

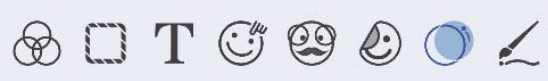

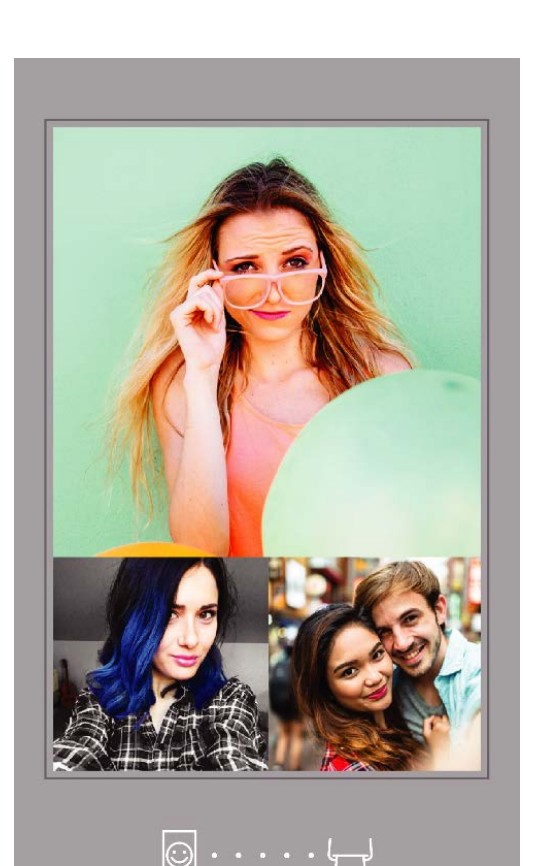

1) Keď budete pripravení, ťuknutím na ikonu  $\left[\begin{array}{c} \blacksquare \end{array}\right]$  vytlačte fotografiu.

*Skontrolujte, či je tlačiareň zapnutá a spárovaná/pripojená.*

②Zobrazí sa obrazovka priebehu, na ktorej sa ukazuje, že obrázok sa odosiela do tlačiarne a tlačí.

*Indikátor LED napájania bude blikať nabielo. Až do dokončenia tlače neukončujte ani zatvárajte aplikáciu.*

*Poznámka k poradovníku tlačových úloh: Ak pri odosielaní tlače nie je tlačiareň zapnutá a pripojená, obrázok sa uloží do poradovníka tlačových úloh. Ak chcete uvoľniť tlač, jednoducho zapnite tlačiareň a znovu ju pripojte. Zobrazí sa otázka, či chcete vytlačiť obrázky v poradovníku. Ak chcete zobraziť alebo odstrániť obrázky v poradovníku, prejdite do hlavnej ponuky > Poradovník tlačových úloh.*

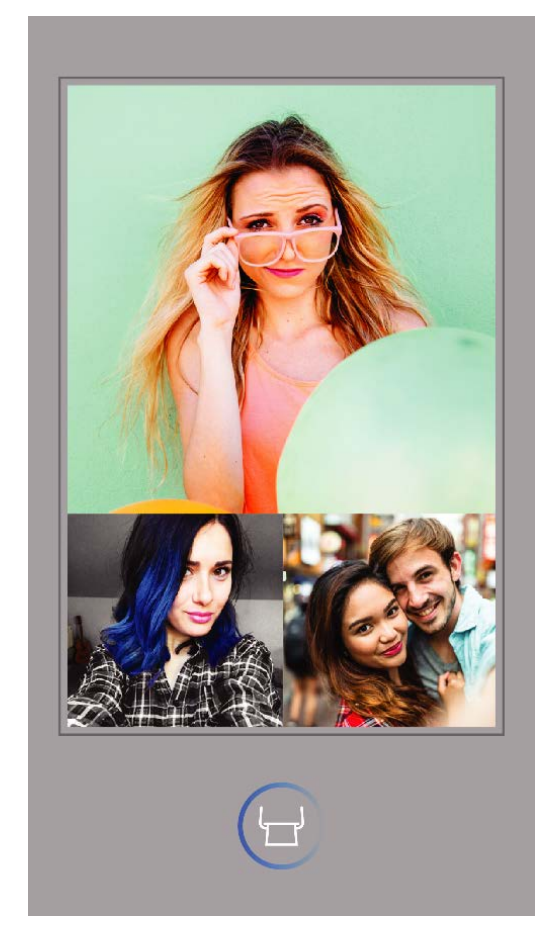

Odosielanie do tlačiarne v verovini v Tlač

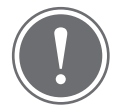

- Vytlačený obrázok sa môže líšiť od pôvodného obrázka, pretože "technológia obrazovky" používaná na zobrazovanie farieb na mobilnom zariadení sa líši od "technológie tlače" používanej na tlač farieb na papier (termotransferová tlač).
- Počas tlače alebo zaseknutia papiera nevyťahujte papier silou.
- Počas tlače neotvárajte vrchný kryt. Môže sa tým ovplyvniť kvalita tlače.
- Ak na tlačiareň pôsobia vibrácie alebo ňou zatrasiete, môže to mať vplyv na kvalitu tlače fotografií.

POZNÁMKA

#### ÚPRAVA FOTOGRAFIÍ

Obrázok môžete prispôsobiť pomocou úprav, ako sú filtre, nálepky, text a pod.

- ①Ťuknite na ikony na dolnom paneli obrazovky.
- ②Prispôsobujte podľa svojho želania.
- ③Skôr než opustíte obrazovku, nezabudnite zmeny uložiť, zdieľať alebo vytlačiť.

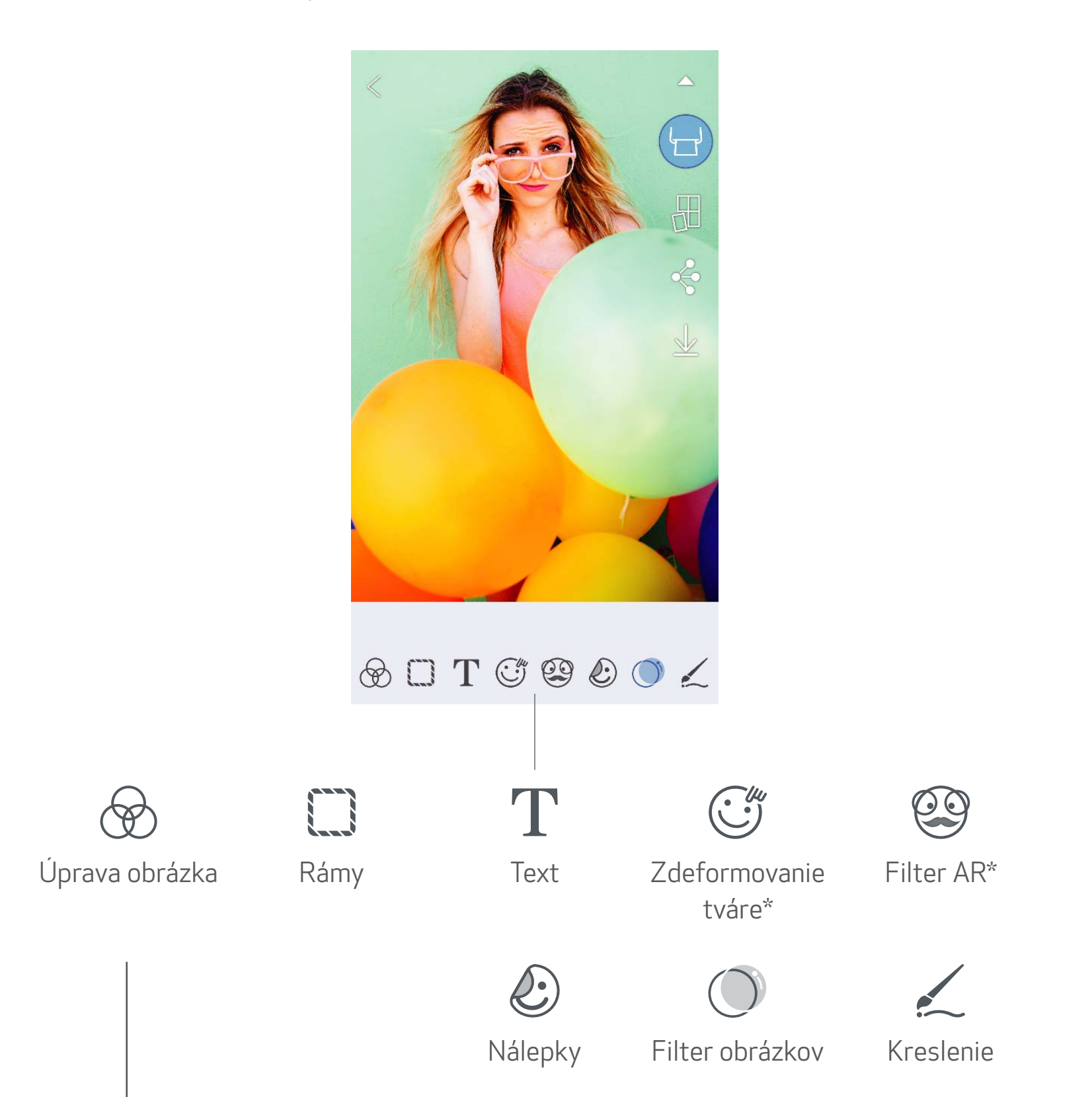

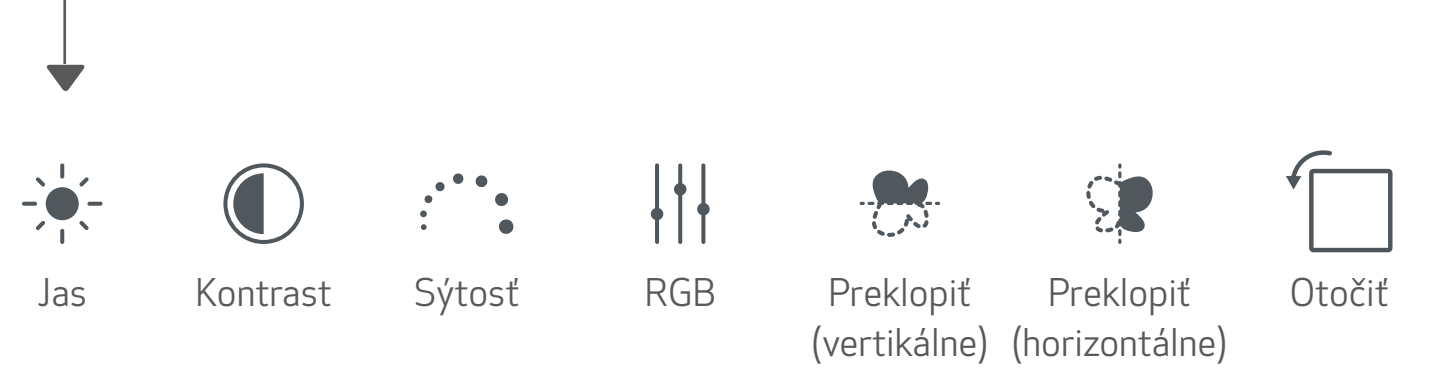

\* Vyžaduje sa detekcia tváre na obrázku. 20

#### POUŽÍVANIE FUNKCIE TLAČ DLAŽDÍC

Pomocou funkcie Tlač dlaždíc môžete vytlačiť jednu fotografiu na viacero hárkov a vytvoriť tak väčší dlaždicový výtlačok.

- $(1)$  Keď ste pripravení tlačiť, ťuknite na ikonu [ $\boxplus$ ] a potom na výber výtlačkov s 2 x 2 alebo 3 x 3 dlaždicami. *(Zobrazia sa čiary, ktoré znázorňujú rozdelenie obrázka.)*
- $\circled{2}$  Ťuknutím na ikonu  $[\bullet]$  vytlačte dlaždice a potom ich spojte, aby ste vytvorili väčší dlaždicový výtlačok.

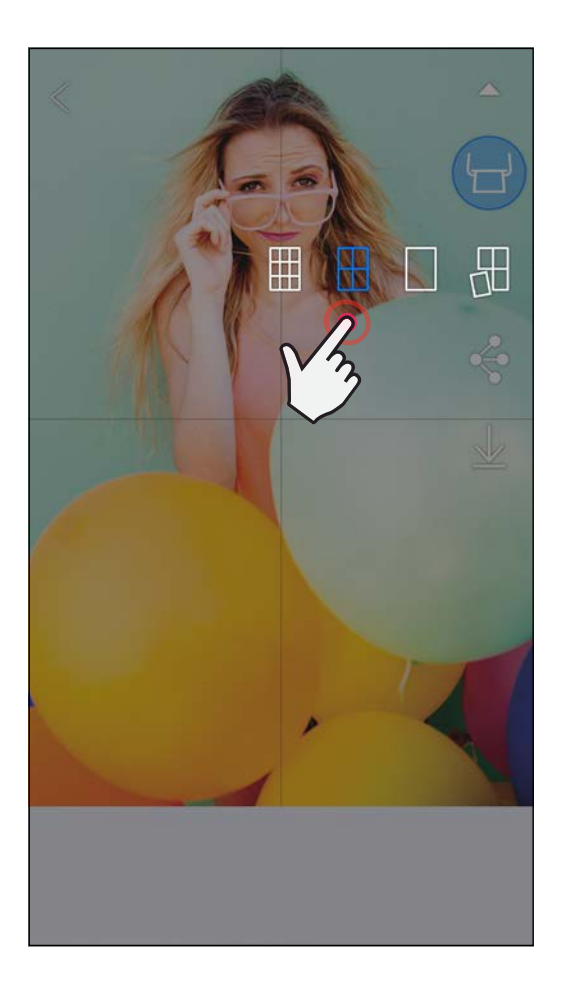

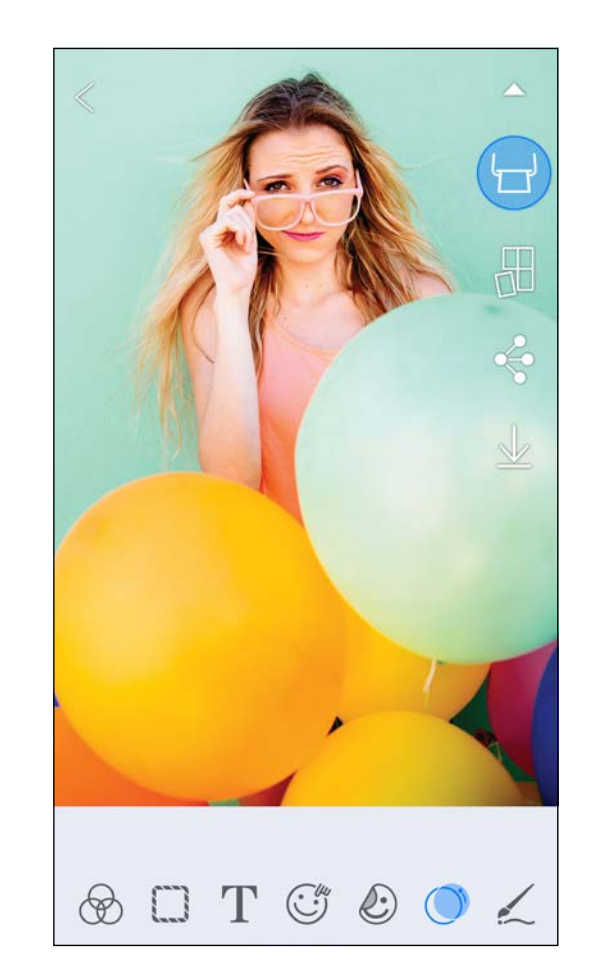

SMART SHEET, technológia ZINK a ochranné známky ZINK sú vlastníctvom spoločnosti ZINK Holdings LLC. Používajú sa na základe licencie. Apple, logo Apple, iPad, iPad Air, iPad Pro a iPhone sú ochranné známky spoločnosti Apple Inc. registrované v USA a iných krajinách. App Store je servisná značka spoločnosti Apple Inc. iOS je ochranná známka alebo registrovaná ochranná známka spoločnosti Cisco v USA a iných krajinách a používa sa na základe licencie. Android, Google Play a logo Google Play sú ochranné známky spoločnosti Google LLC. Bluetooth je registrovaná ochranná známka spoločnosti Bluetooth SIG. Wi-Fi je registrovaná ochranná známka organizácie Wi-Fi Alliance. Všetky ostatné názvy produktov, značky a logá tretích strán sú ochranné známky príslušných vlastníkov.

#### POUŽÍVANIE FUNKCIE TLAČ KOLÁŽE

Pomocou funkcie Koláž môžete na jeden hárok 2 x 3 vytlačiť až 4 fotografie.

- $(1)$  Otvorte fotografie v okne Galéria fotografií alebo z albumov online.
- $\gtrsim$ ) Ťuknutím na ikonu [ $\bigoplus$ ] zobrazte voľby šablón koláží a vyberte požadovanú šablónu (môžete si vybrať z 2, 3 alebo 4 fotografií v šablóne).
- ③Skontrolujte počet fotografií potrebných pre šablónu a ťuknite na položku "Vybraté".
- $\left( 4\right)$  Upravte obrázky v koláži podľa svojich predstáv a ťuknite na ikonu [ $\left( \left. \right. \right. \right)$ ], prípadne koláž zdieľajte alebo uložte.

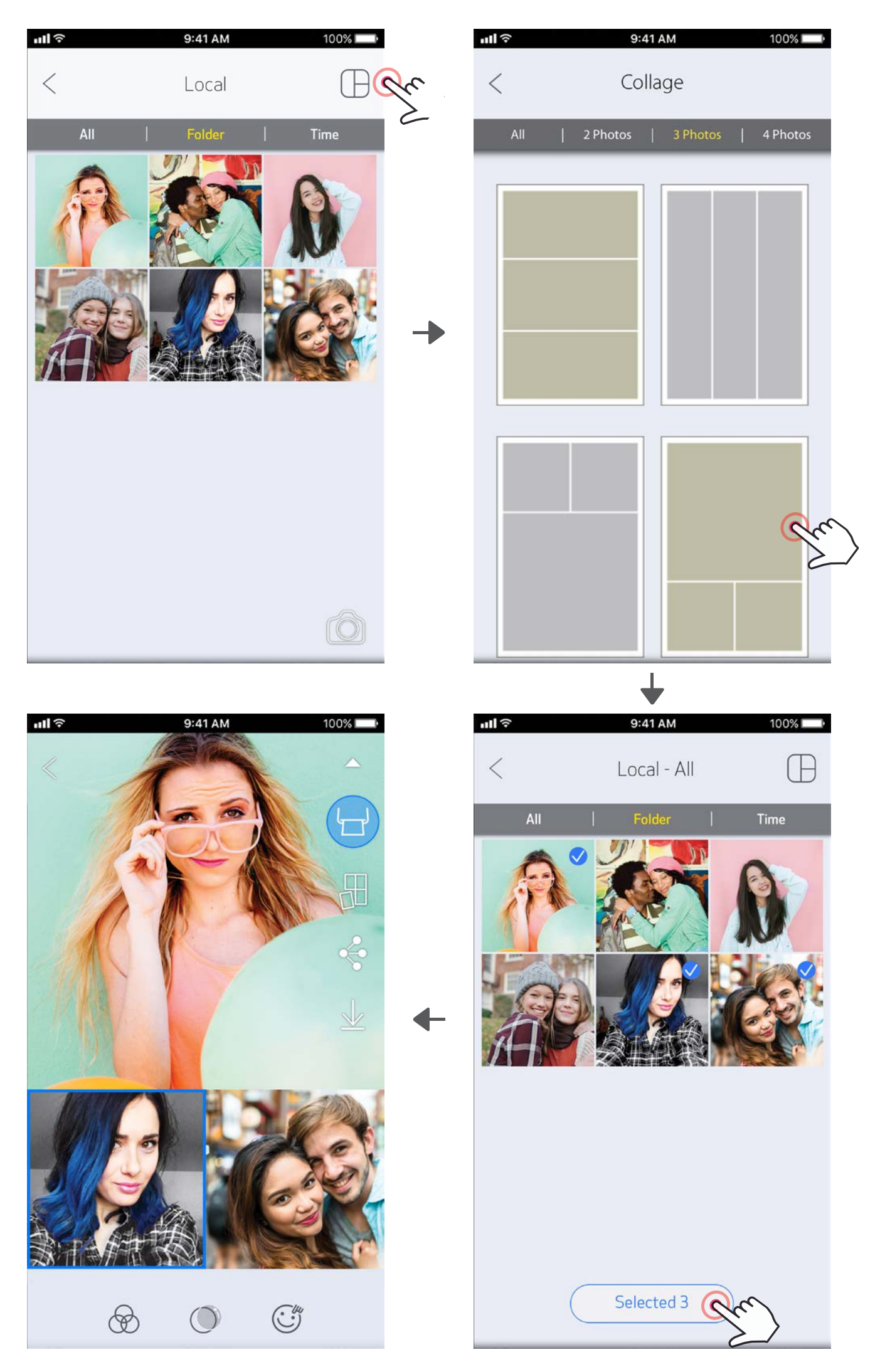

#### ZDIEĽANIE FOTOGRAFIÍ

Obrázky a úpravy môžete jednoducho zdieľať alebo ukladať.

- $\textcircled{1}$  Keď budete pripravení, ťuknutím na ikonu [ $\clubsuit$ ] otvorte možnosti v zariadení.
- ②Zdieľajte fotografie s aplikáciou uvedenou v zozname alebo ich uložte do úložiska fotografií v zariadení.

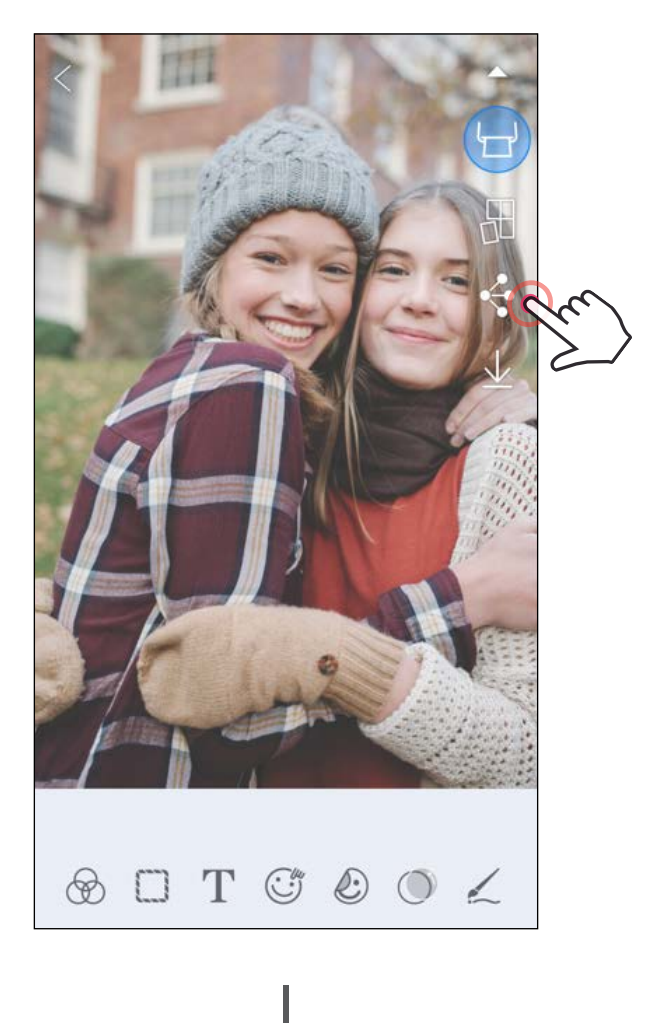

#### Android iOS

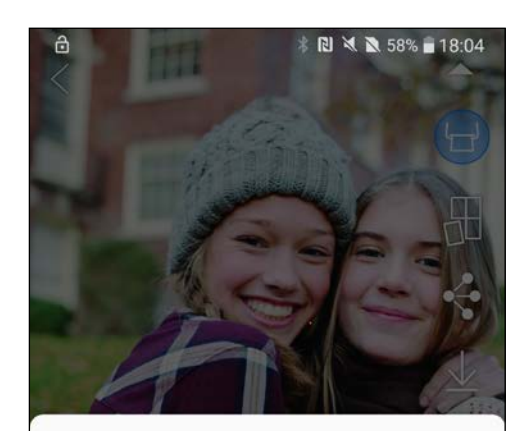

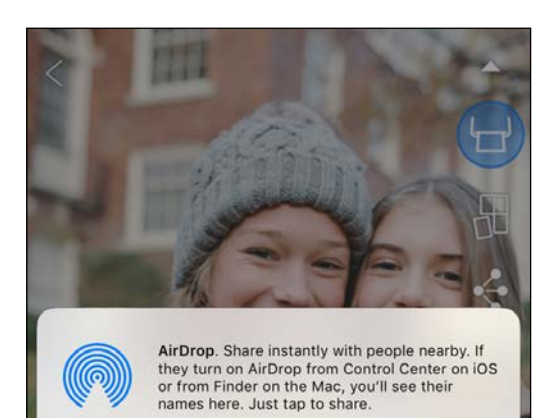

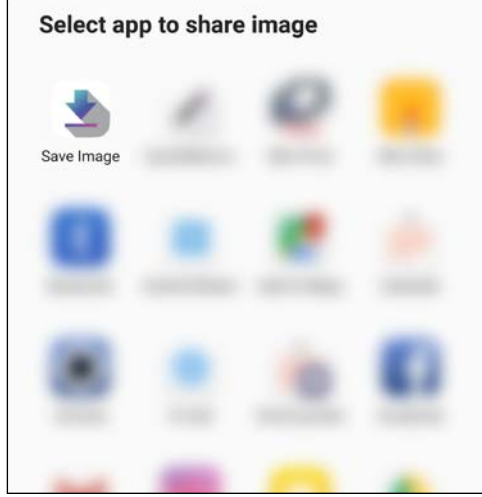

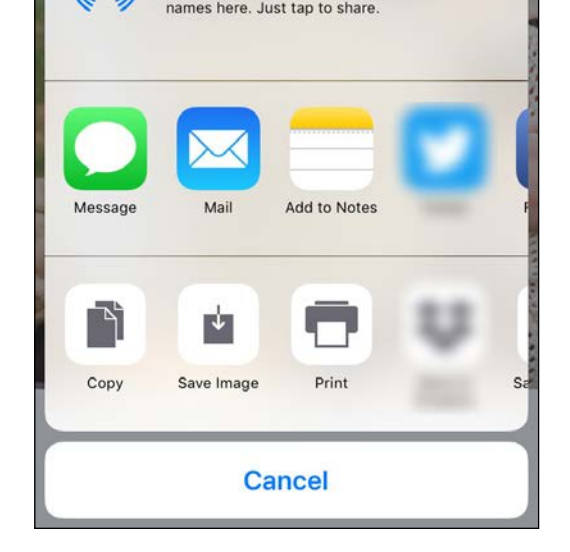

#### UKLADANIE FOTOGRAFIÍ

Obrázky môžete jednoducho ukladať do priečinka Canon v aplikácii.

- $\left( \frac{1}{2} \right)$  Keď budete pripravení, ťuknutím na ikonu [ $\frac{1}{2}$ ] uložte obrázok.
- $(2)$  Ak chcete zobraziť uložené obrázky, ťuknite na ikonu  $[\vec{a}]$ , potom na položku "Priečinok" a napokon na položku "Lokálne – Canon".

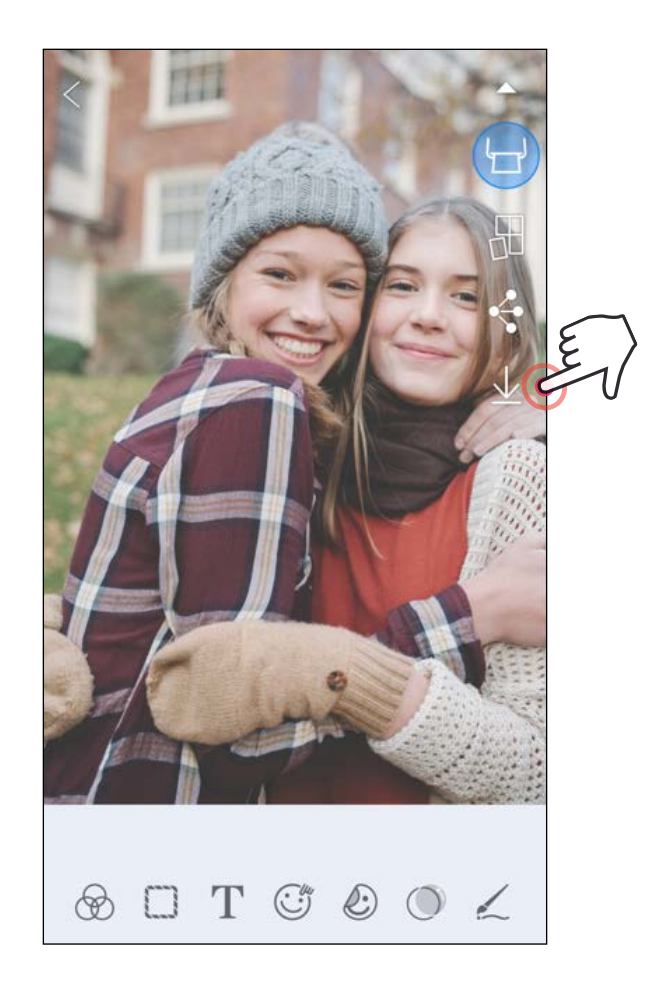

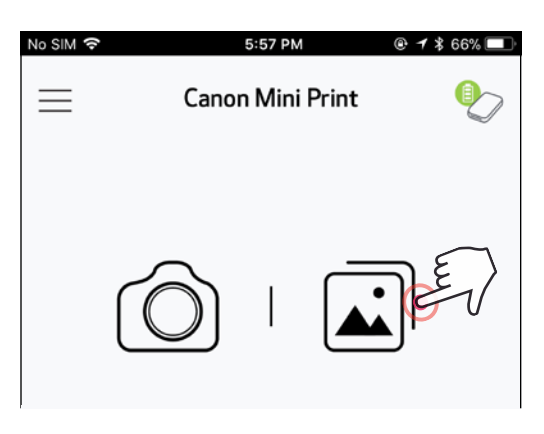

- $\left(1\right)$  Ak chcete odstrániť fotografiu z priečinka Canon v aplikácii, ťuknutím na ikonu  $\left[\begin{array}{c} \boxed{\blacktriangle}\end{array}\right]$ zobrazte okno Galéria fotografií.
- $(2)$  Ťuknite na položku "Priečinok" a potom na položku "Lokálne – Canon".
- ③Ťuknite na kôš a vyberte fotografie, ktoré chcete natrvalo odstrániť.

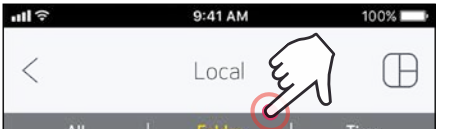

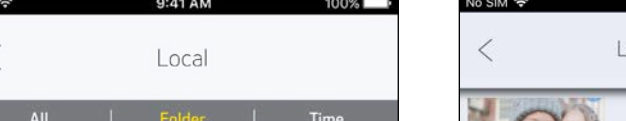

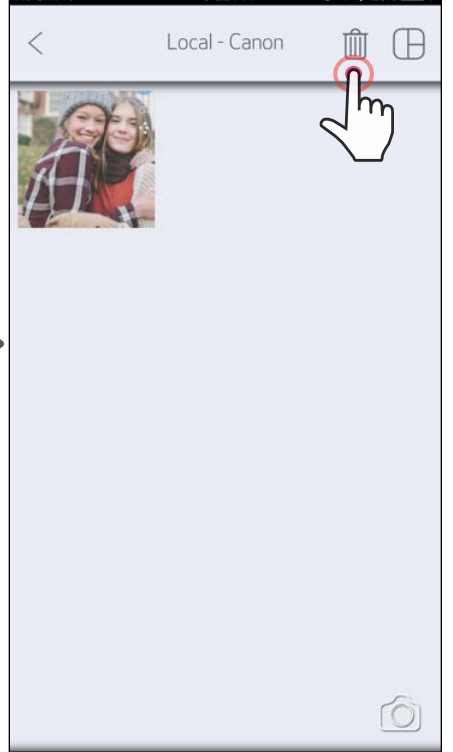

5:22 PM

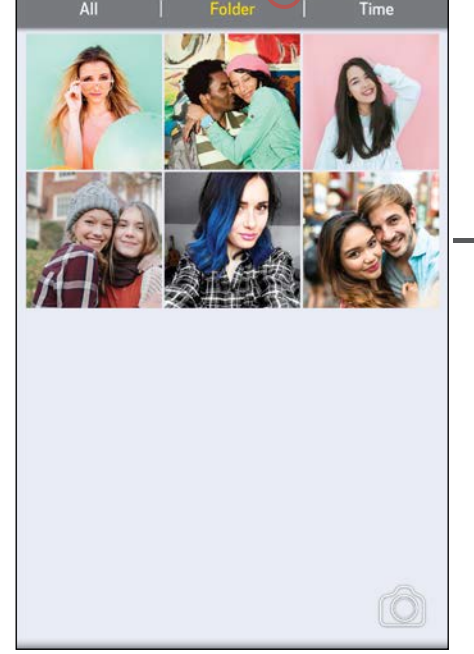

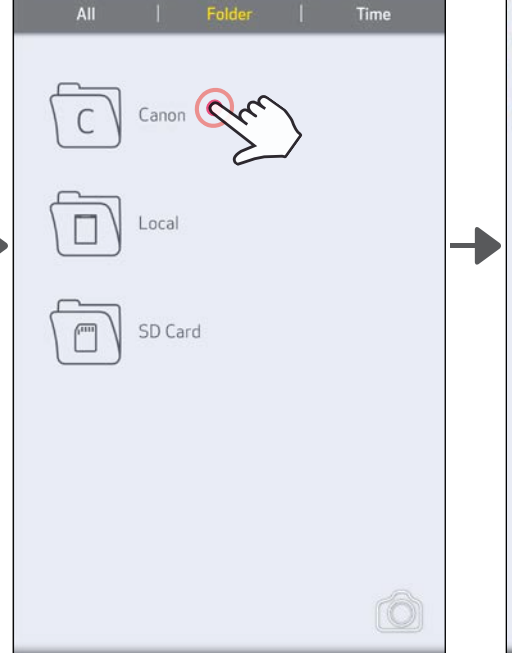

24

#### ODOSIELANIE DO APLIKÁCIE MINI PRINT Odošlite fotografiu uloženú v galérii fotografií zariadenia alebo z fotoaparátu do aplikácie Canon Mini Print.

Pre Android

- ①Vyhľadajte fotografiu v galérii zariadenia a ťuknite na tlačidlo zdieľania.
- ②Ťuknutím na ikonu Mini Print odošlite fotografiu do aplikácie, aby ste ju mohli upraviť a vytlačiť.

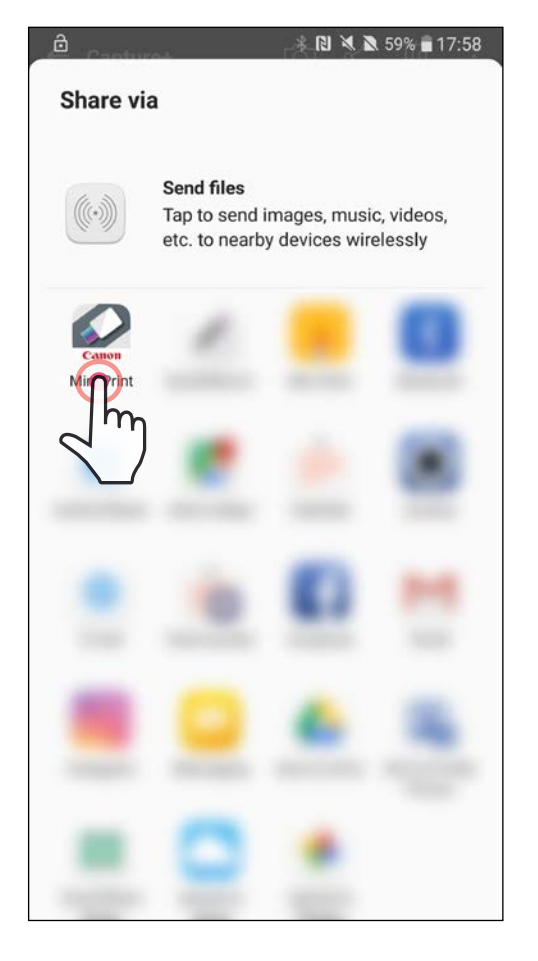

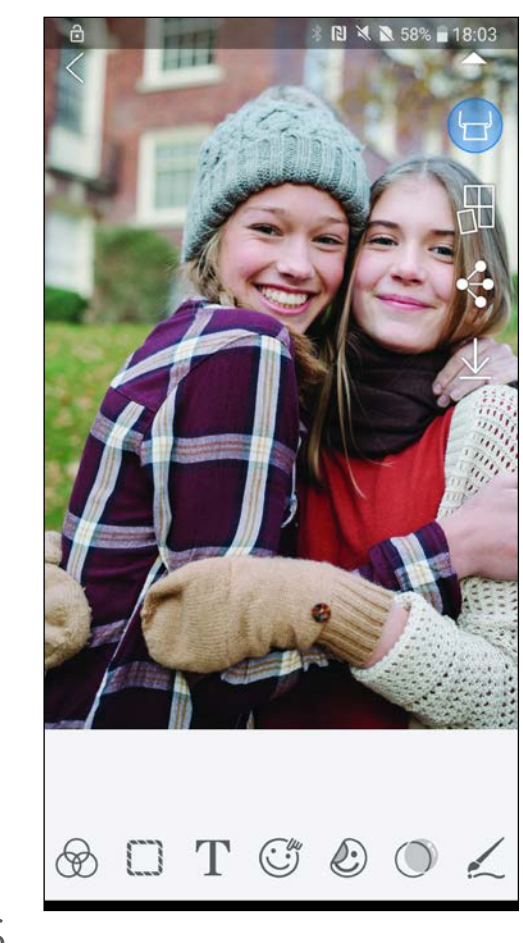

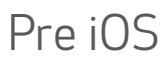

- ①Vyhľadajte fotografiu v galérii zariadenia a ťuknite na tlačidlo zdieľania.
- $(2)$  MOŽNOSŤ A Ťuknutím na položku "Otvoriť v aplikácii Mini Print" odošlite fotografiu na obrazovku úprav aplikácie, kde ju môžete upraviť a vytlačiť.
- $(2)$  MOŽNOSŤ B Ťuknutím na položku "Tlačiť na tlačiarni Canon" odošlite fotografiu priamo do poradovníka tlačových úloh.

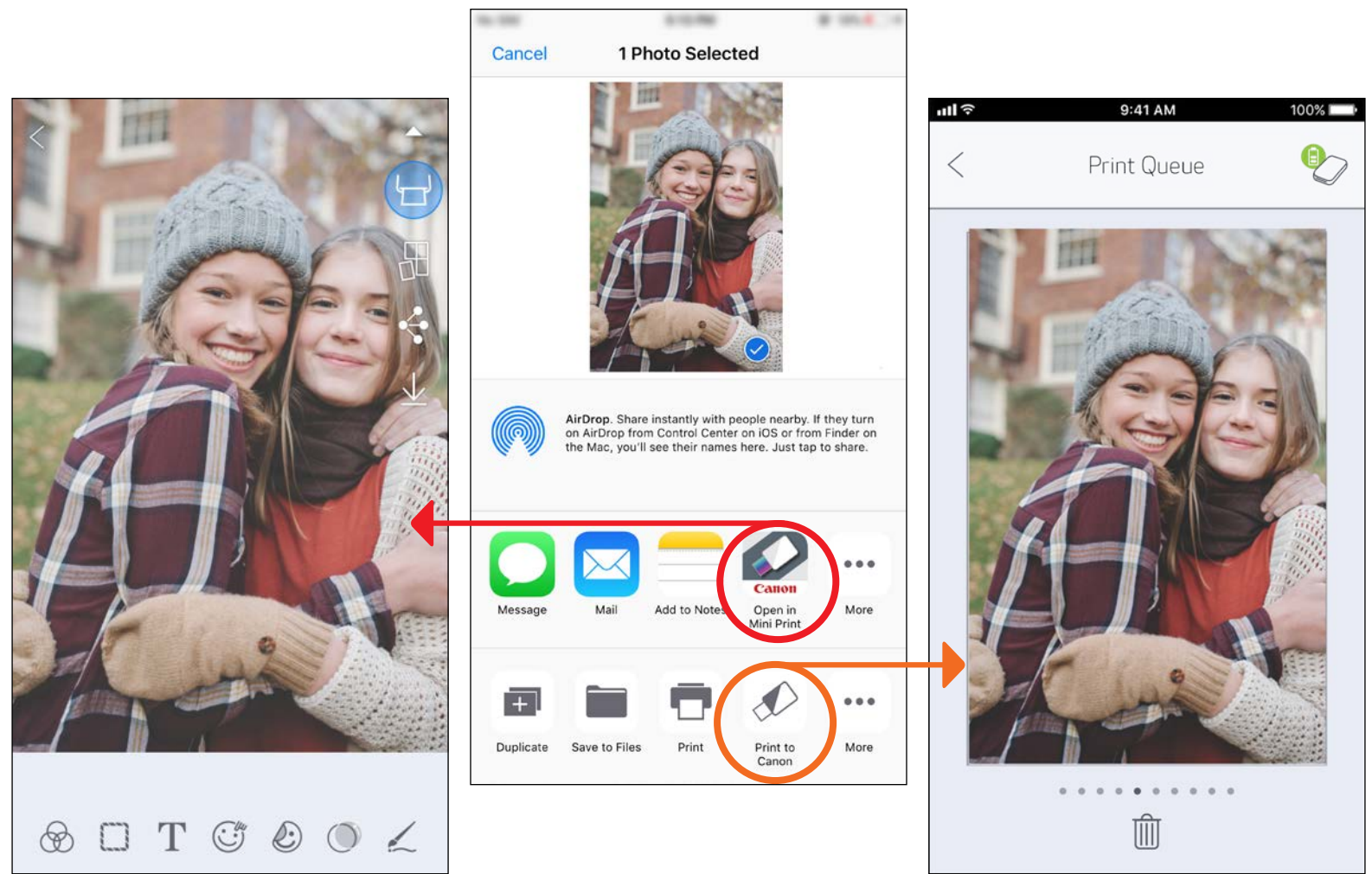

Obrazovka úprav Poradovník tlačových úloh 25

# TECHNICKÉ PARAMETRE

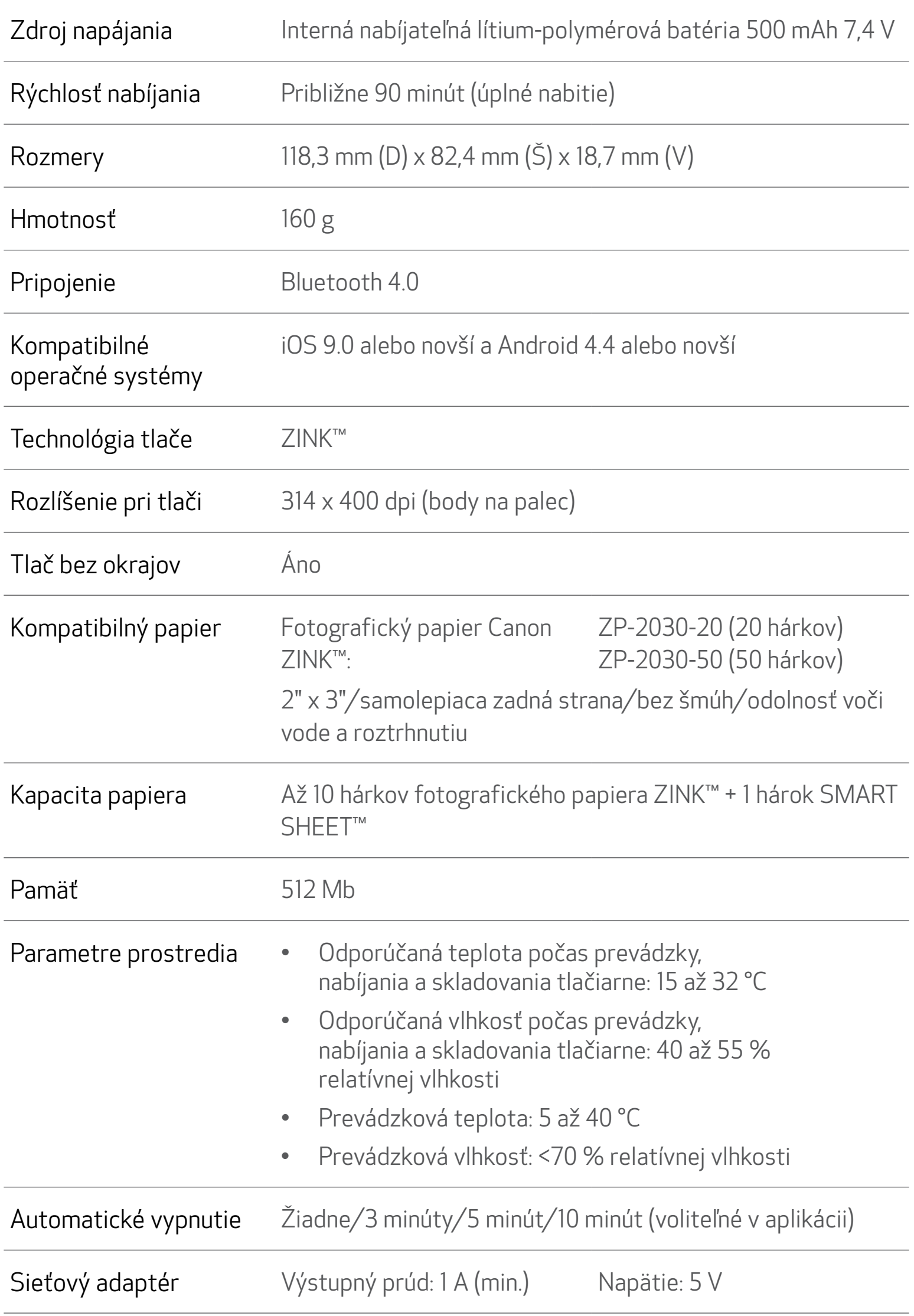

\* Podlieha zmene bez upozornenia

#### Platí len pre štáty Európskej únie a EHP (Nórsko, Island a Lichtenštajnsko)

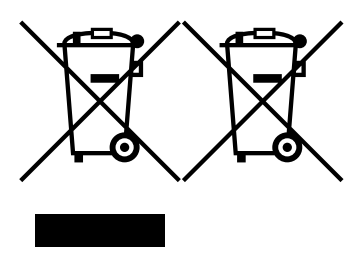

Tieto symboly označujú, že podľa Smernice o odpade z elektrických a elektronických zariadení (OEEZ) 2012/19/EÚ, Smernice o batériách (2006/66/ES) a podľa platnej legislatívy Slovenskej republiky sa tento produkt nesmie likvidovať spolu s komunálnym odpadom.

Ak je chemická značka vytlačená pod vyššie uvedeným symbolom, znamená to, že táto batéria alebo akumulátor obsahuje ťažký kov (Hg = ortuť, Cd = kadmium, Pb = olovo) v koncentrácii vyššej, ako je príslušná povolená hodnota stanovená v Smernici o batériách.

Ďalšie informácie o recyklácii tohto produktu získate od miestneho úradu, úradu životného prostredia, zo schváleného plánu OEEZ alebo od spoločnosti, ktorá zaisťuje likvidáciu komunálneho odpadu. Viac informácií nájdete aj na webovej stránke: www.canon-europe.com/weee, alebo www.canon-europe.com/battery.

Produkt je potrebné odovzdať do určenej zberne, napr. prostredníctvom výmeny za kúpu nového podobného produktu, alebo na autorizované zberné miesto, ktoré spracúva odpad z elektrických a elektronických zariadení (EEZ), batérií a akumulátorov. Nesprávna manipulácia s takýmto typom odpadu môže mať negatívny vplyv na životné prostredie a ľudské zdravie, pretože elektrické a elektronické zariadenia obsahujú potenciálne nebezpečné látky. Spoluprácou na správnej likvidácii tohto produktu prispejete k účinnému využívaniu prírodných zdrojov.

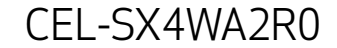